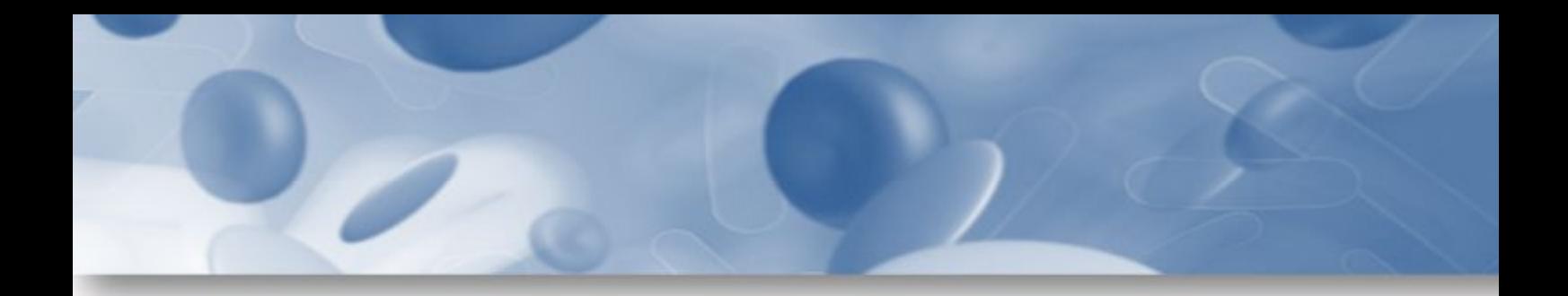

# **Operator's Manual NorDiag Arrow**

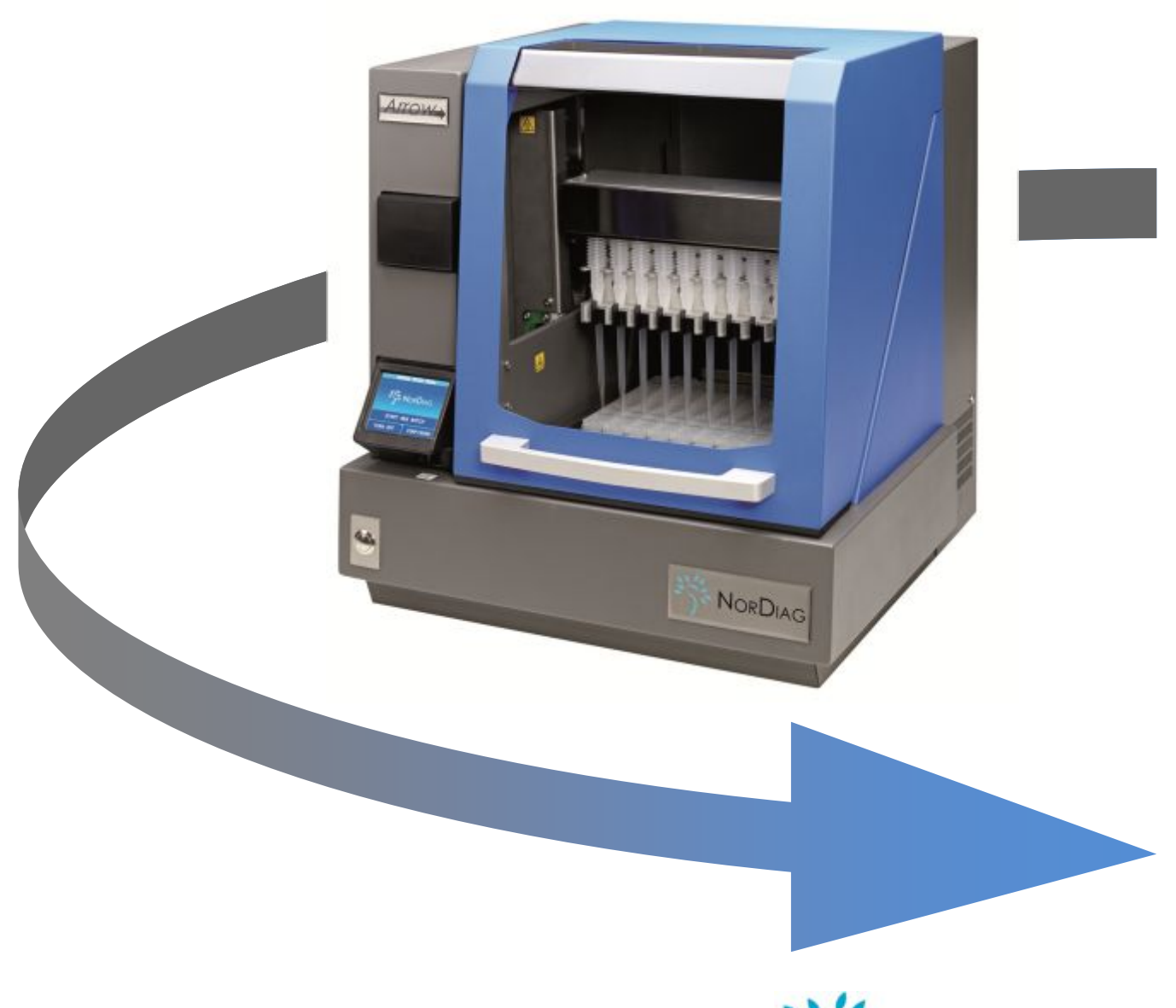

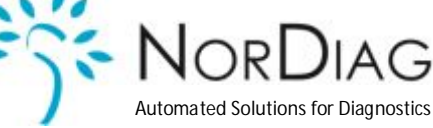

## **Related Documents**

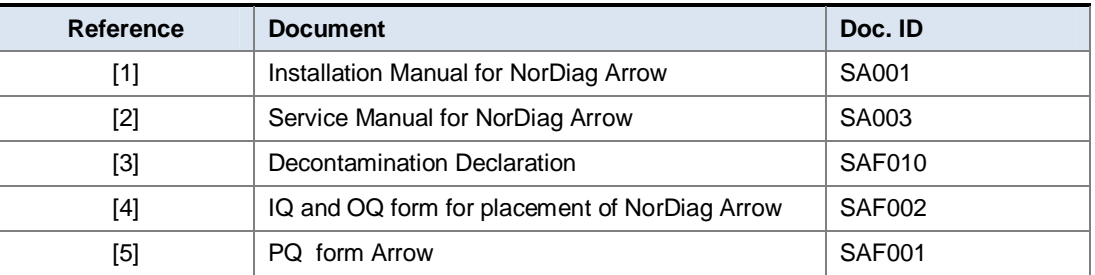

Information provided in this document by NorDiag ASA is considered accurate and reliable. The information contained in this document is subject to change without notice. However, the operator is responsible for the correct use of the product.

If the operator does not follow the instructions given in this manual or if the operator uses the instrument for other than the intended purpose, NorDiag ASA accepts no responsibility for injury to laboratory personnel or damage to the equipment.

## **CE- Declaration of Conformity**

The instrument is CE marked as an IVD device. The CE mark declares that the instrument conforms to the directive 98/79/EC of 27 October 1998 on *In Vitro Diagnostic* Medical Devices and the harmonised standards.

## **Copyright**

© Copyright 2009 NorDiag ASA. All rights reserved.

#### **Manufactured By**

NorDiag ASA, Frysjaveien 40, N-0884 Oslo, Norway<br>Tel: +47 22 02 65 65  $+47$  22 02 65 65 Fax: +47 22 02 65 66 E-mail: [info@NorDiag.com](mailto:info@nordiag.com)<br>Web: www.NorDiag.com [www.NorDiag.com](http://www.nordiag.com/)

## **NorDiag Regional Organizations and Distributors**

Please check the NorDiag website for distributors in your country.

## **Trademarks**

All trademarks that appear in this manual are the property of their respective owners and are hereby acknowledged.

# **Contents**

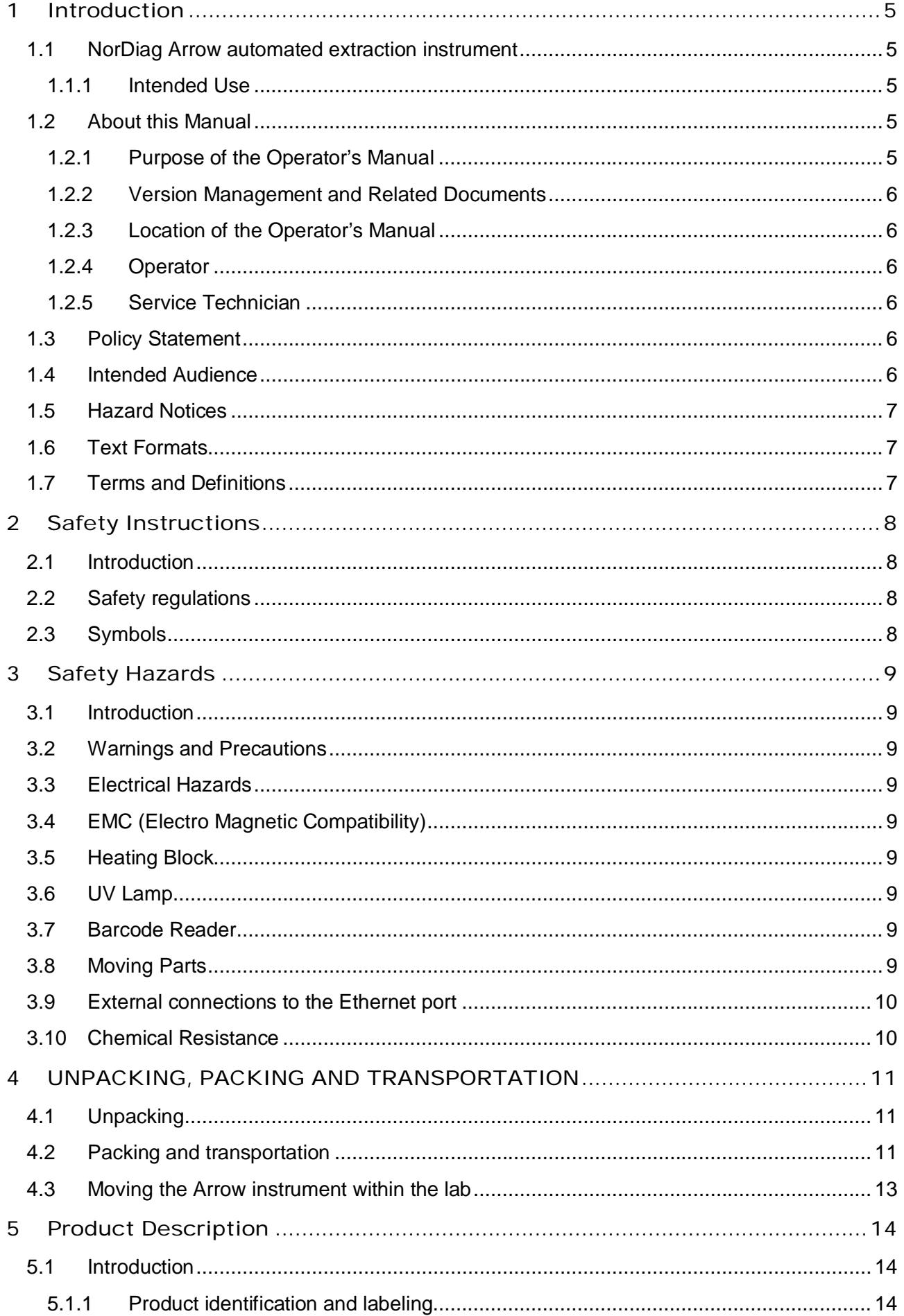

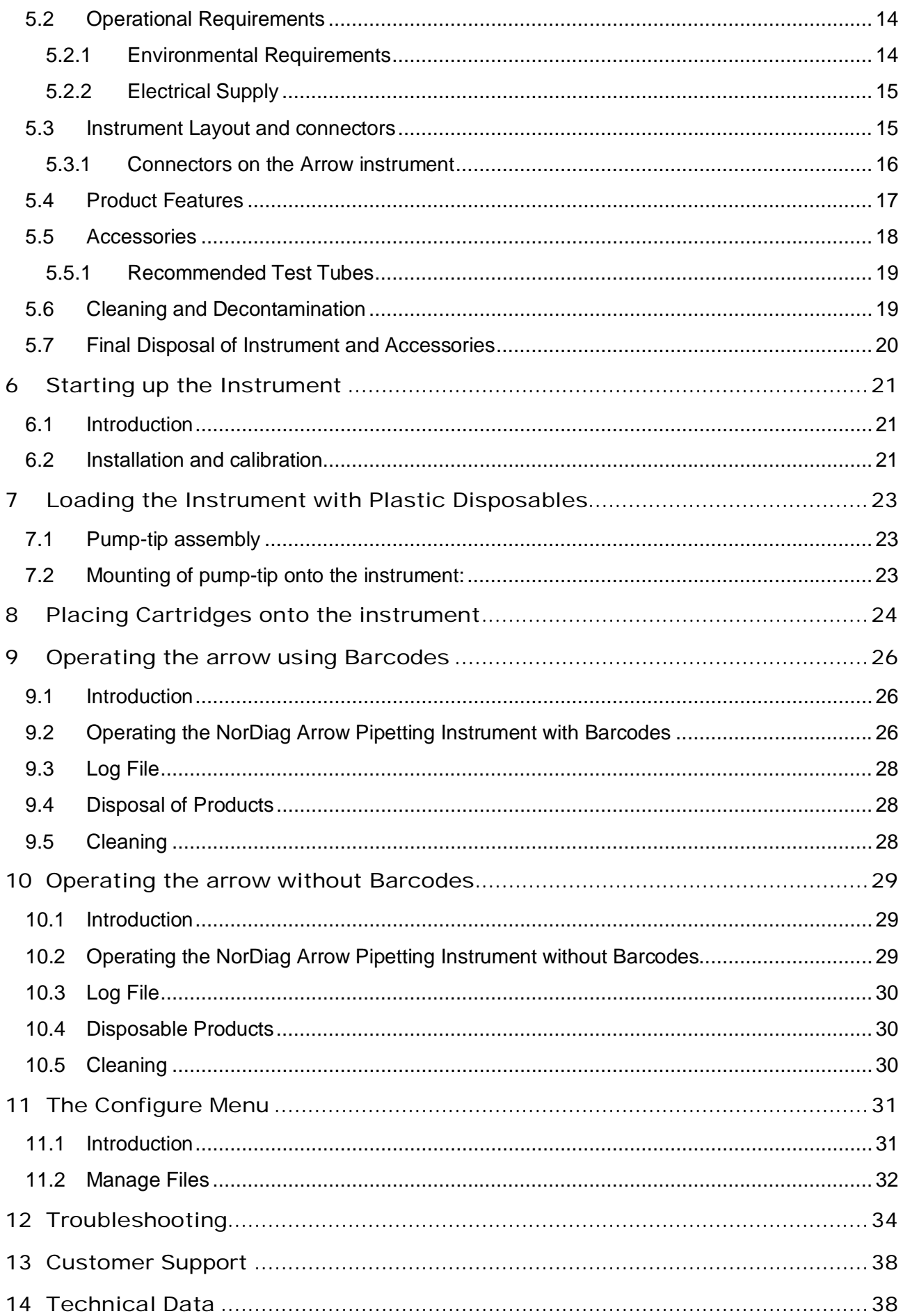

 $\overline{4}$ 

**Contract Contract Contract** 

# <span id="page-4-0"></span>1 INTRODUCTION

## <span id="page-4-1"></span>**1.1 NorDiag Arrow automated extraction instrument**

The NorDiag Arrow instrument is a fully automated liquid handling robot, designed for automation of routine laboratory tasks.

The NorDiag Arrow instrument can be unpacked and installed by a laboratory staff following the unpacking and installation procedures from NorDiag ASA. (NOTE: This is currently done by NorDiag trained staff)

#### **Table 1: The NorDiag Arrow is available in one size.**

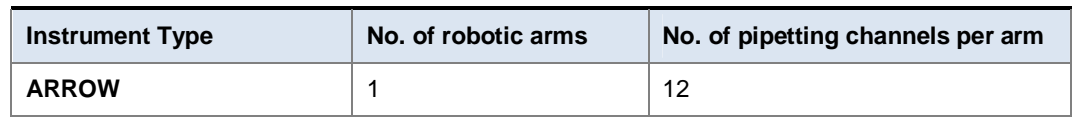

#### **The NorDiag Arrow instrument consists of the following basic components:**

- Deck with embedded computing chip, and external power supply.
- Robotic arm with 12 pipetting units.
- Barcode reader for scanning barcodes on tubes.
- Heating block.
- <span id="page-4-2"></span>UV lamp for decontamination.

#### **1.1.1 Intended Use**

The NorDiag Arrow pipetting instrument is intended to be used by laboratory personnel and scientists trained in molecular biology. It is designed to be used for purifying and concentrating DNA or RNA from biological material such as blood, tissue, stool, urine and epithelial cells. In particular, this applies to sample concentration intended to purify nucleic acids for further analysis with a CE IVD marked detection system for diagnostic use.

The operator is responsible for correct use of the NorDiag Arrow pipetting instrument according to all local, state and federal laws that may apply. All precautions must be followed to ensure safe operation of the product. (see "Safety" in sections [2](#page-7-0) and [3\)](#page-8-0).

## <span id="page-4-3"></span>**1.2 About this Manual**

Before using the NorDiag Arrow pipetting instrument, please read this manual in its entirety. The information here is crucial to the proper operation and maintenance of the product.

View the manual as part of the product and keep it somewhere easily accessible.

Operators must be able to consult the manual at any time. Information provided in this manual by NorDiag ASA is considered accurate and reliable. However, the operator is responsible for the correct use of the product. If the operator does not follow the instructions given in this manual, or if the operator uses the product for other than the intended purpose, NorDiag ASA accepts no responsibility for injury to laboratory personnel, damage to the equipment, or erroneous results.

NorDiag ASA has carefully reviewed this manual in order to avoid errors in text and figures. Information provided in this document by NorDiag is considered accurate and reliable at the time of writing. The information contained in this document is subject to change without notice. NorDiag ASA assumes no responsibility for any event that may occur due to errors in this manual. This manual is supplied with every instrument.

#### <span id="page-4-4"></span>**1.2.1 Purpose of the Operator's Manual**

The Operator's Manual provides basic information for the use, operation and maintenance of the NorDiag Arrow instrument

**This manual must** be read and understood by all personnel working with a NorDiag Arrow instrument. It covers the basic information required to operate an instrument and is therefore a compulsory part of any NorDiag Arrow training.

#### <span id="page-5-0"></span>**1.2.2 Version Management and Related Documents**

The version number of this manual can be found in the page footer of each page. Any updates of the manual will lead to an amendment of the document version number. The version management follows the regulations of NorDiag's quality management procedures.

#### <span id="page-5-1"></span>**1.2.3 Location of the Operator's Manual**

All technical documentation delivered with the NorDiag Arrow instrument should be kept near the instrument. Operators and Service Technicians must be able to consult the manual at any time.

Always use latest version of technical documentation provided by NorDiag ASA.

#### <span id="page-5-2"></span>**1.2.4 Operator**

To qualify for instrument operation you must have read this manual, and the related instructions for use for the kits to be used. In addition the installation manual should be part of the training prior to the use of the instrument (Installation is currently done by an operator trained by NorDiag). The safety rules and regulations described in the manual are of particular importance, and must be fully understood. If in doubt contact your local NorDiag representative.

A qualified operator refers to a trained person who uses the NorDiag Arrow instrument within the limits of its intended purpose:

- To prepare a run for a defined protocol.
- To start a protocol
- <span id="page-5-3"></span>· To perform daily preventive maintenance including minor corrective actions.

#### **1.2.5 Service Technician**

To qualify for instrument servicing you must attend a NorDiag Arrow Service Technician course and pass the final certification test.

The course covers the full content of this Operator's Manual, the NorDiag Arrow Installation Manual<sup>[1]</sup>, and the NorDiag Arrow Service Manual<sup>[2]</sup>, including all operational safety rules and regulations. The course is provided by a NorDiag Arrow approved Service Trainer.

The qualification Service Technician refers to a trained person responsible for:

- · Instrument installation and calibration
- Instrument operating qualification.
- Periodic servicing including major corrective actions.
- Service and/or upgrade qualification.

Initial installation, annual servicing, and upgrades must only be performed by a NorDiag Arrow approved Service Technician.

#### <span id="page-5-4"></span>**1.3 Policy Statement**

It is the policy of NorDiag ASA to continuously improve its products as new technology or components become available to better meet our customers' requirements. NorDiag ASA reserves the right to change specifications at any time.

Major changes to existing products will only be implemented after notification to customers.

#### <span id="page-5-5"></span>**1.4 Intended Audience**

This manual is intended for trained medical personnel such as laboratory personnel and scientists.

## **1.5 Hazard Notices**

<span id="page-6-0"></span>The Warnings and Precautions section of this manual (see "Safety Instructions" section 2) contains important information about the safety of operators, third parties, and also the physical integrity of the equipment. This information is presented in the form of hazard notices. Read these hazard notices before using the NorDiag Arrow pipetting instrument, and follow the hazard precautions at all times.

## **1.6 Text Formats**

<span id="page-6-1"></span>The following is a list of text formats found in the operator's manual:

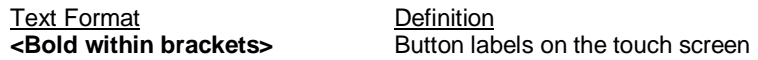

## **1.7 Terms and Definitions**

<span id="page-6-2"></span>The following is a list of terms and their definitions, in alphabetical order, used throughout the manual:

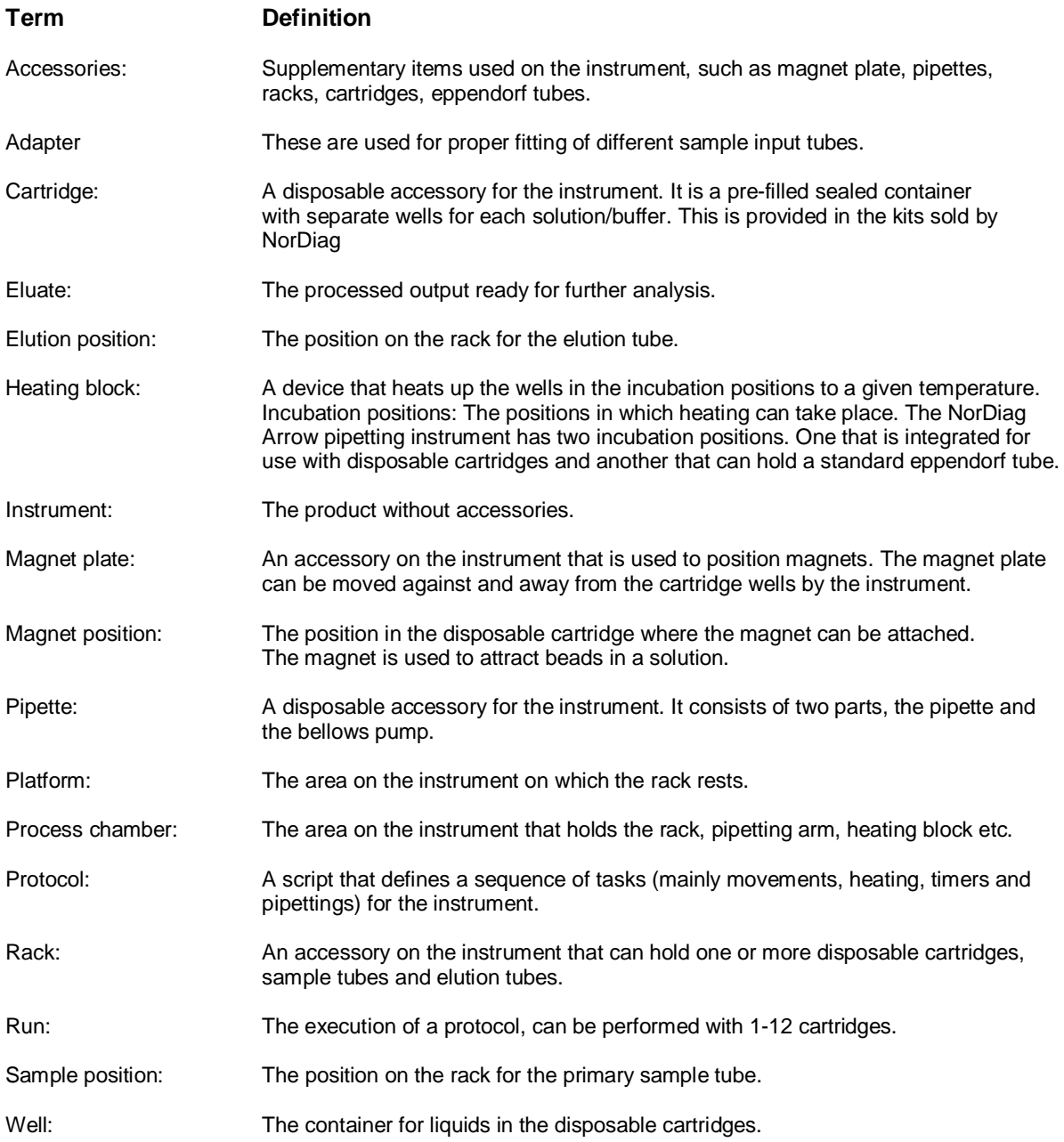

## <span id="page-7-0"></span>**2.1 Introduction**

<span id="page-7-1"></span>This chapter contains information to ensure safe operation of the NorDiag Arrow instrument . Detailed instructions regarding safety are provided throughout this manual, marked with warning and caution symbols as described in section 2.3.

## **2.2 Safety regulations**

<span id="page-7-2"></span>This chapter addresses Operators and Service Technicians, to protect both personnel and laboratory equipment. All precautions must be taken to ensure safe operation of the NorDiag Arrow instrument.

The Operator (Section [1.2.4\)](#page-5-2) is responsible for the correct use of the NorDiag Arrow instrument, following the instructions given in this manual and in full accordance with all local, state and federal laws that may apply.

The NorDiag Arrow instrument must only be operated at optimal operating conditions (Section [5.2.1\).](#page-13-4) Maintenance procedures (Section [5.6\)](#page-18-1) must be performed prior to using the instrument. Failure to maintain the NorDiag Arrow instrument according to the instructions given in this manual may result in operating disruptions and potentially incorrect results.

Liability is lost if the NorDiag Arrow instrument is implemented into other systems or modified other than described in this manual, by untrained personnel.

In the case of safety-relevant defects of either the equipment or related documentation, all operators are obliged to immediately inform NorDiag via customer support channels (Section 13).

## **2.3 Symbols**

<span id="page-7-3"></span>Below is an illustrated glossary of the symbols that are used on the NorDiag Arrow pipetting instrument and in the manual. Every time one of the symbols appear the user should consult the manual for an explanation of the potential hazard, and the actions that need to be taken in order to minimize the hazard. The interpretation of the symbols and actions to be taken reads as follows:

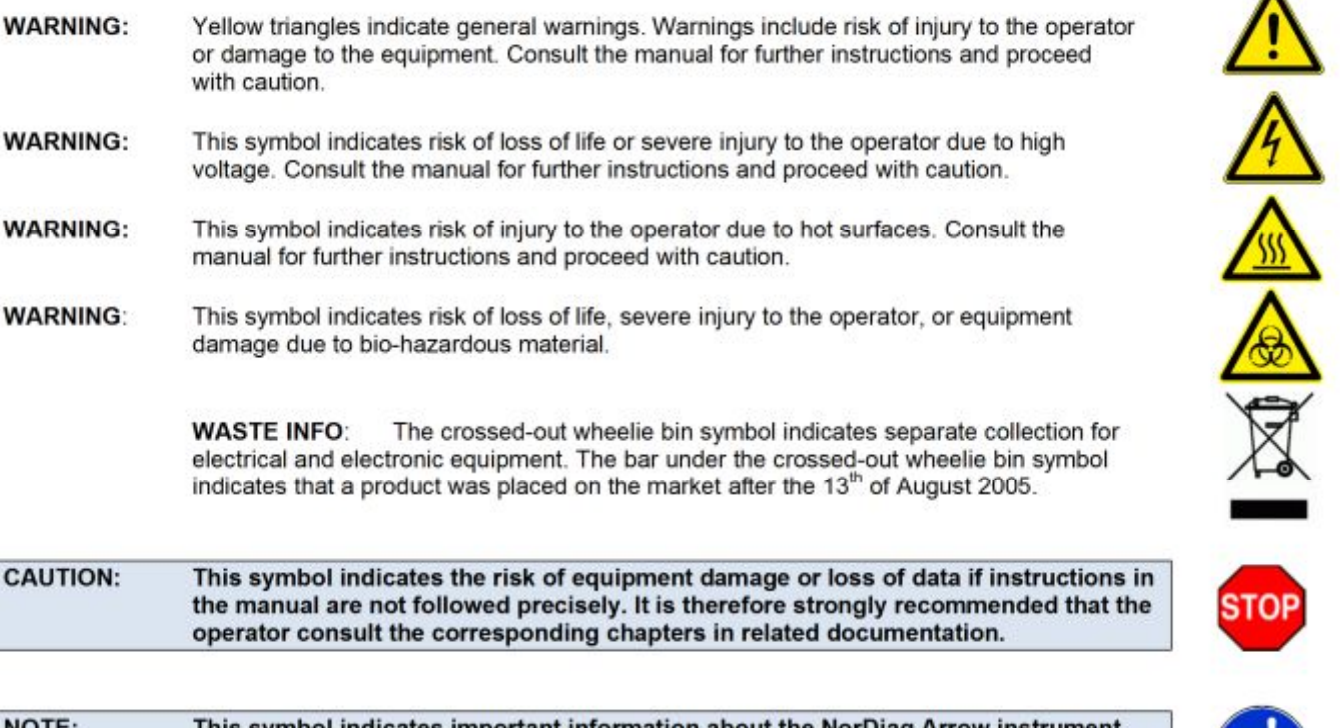

This symbol indicates important information about the NorDiag Arrow **and its recommended operation. Please read these instructions carefully.** 

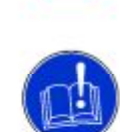

# **3.1 Introduction**

The NorDiag Arrow pipetting instrument is designed to meet stringent safety standards. As all medical equipment, the instrument requires proper installation, operation, and maintenance to function.

It is vital that operators read, understand and strictly observe all safety instructions in this chapter and throughout the manual to help ensure the safety of operators and third parties.

# **3.2 Warnings and Precautions**

<span id="page-8-2"></span>Hazard warnings are posted throughout this manual to notify users of possible hazards. This section provides general warnings and precautions for safe and effective operation of the NorDiag Arrow pipetting instrument. It also gives more detailed information about hazards and instructions on how to avoid them. For more information about the warning symbols and how they should be interpreted, see Symbols in section 2.3.

# **3.3 Electrical Hazards**

<span id="page-8-3"></span>The instrument must be supplied with +24V DC. Only use the recommended power supply unit, this is supplied with the instrument. Check the power supply unit for cracks, splits or any visible damage before use. **Do not** place the power supply unit near wet areas or small non-vented compartments.

# **3.4 EMC (Electro Magnetic Compatibility)**

<span id="page-8-4"></span>The instrument is designed to comply with the EMC-requirements according to the Standard IEC 61326-2- 6:2006. Never use the instrument near strong electromagnetic fields. Always connect the power supply unit to outlets equipped with protective ground.

# **3.5 Heating Block**

<span id="page-8-5"></span>The instrument is equipped with a heating block, with temperatures of up to 100°C (212°F). The cooling down process is slow, so, even though the instrument may be finished with its run, **do not** touch or clean the heating block or the area surrounding it for at least 30 minutes after a run is finished. The instrument is also equipped with an overheating sensor, this sensor is released at 128°C (262,4°F) and will cut the power to the heating block.

# **3.6 UV Lamp**

<span id="page-8-6"></span>The instrument is equipped with a UV Lamp for decontamination, Osram HNS-S-9W 2G7. The lamp can only be activated from the <user menu>, choosing a decontamination protocol. The protocol will not start if the door is not properly closed, or if the instrument is in service mode. To avoid skin burns and damage to the eyes, never attempt to override the door-sensor. The UV-light source does not generate Ozone. The UV Lamp is mounted on the back side of the pipetting arm and should be changed after 8000hrs of running. This should be done by personnel trained in the operation. Never touch the surface of the lamp with bare hands, use gloves. Always disconnect the instrument from the power contact before working inside the **instrument** 

# **3.7 Barcode Reader**

<span id="page-8-7"></span>The instrument is equipped with a barcode reader. The barcode reader for the NorDiag Arrow pipetting instrument operates automatically and emits laser beam at 650nm (CDRH Class II, IEC Class 2). **Do not** look into the laser beam as it could potentially cause damage to the eyes.

# **3.8 Moving Parts**

<span id="page-8-8"></span>The instrument is equipped with a moving pipetting arm, as well as a sensor which detects if the door of the instrument is opened or closed. The door **must be** properly closed before any protocol can be started. If the door is opened during a run, the run will abort, and the instrument will stop immediately. **Do not** attempt to override the sensor and **do not** place your hands inside the instrument near mechanical moving parts. For safety reasons, disconnect the instrument from the power contact before working inside the instrument.

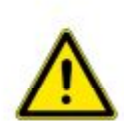

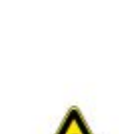

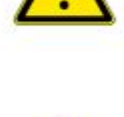

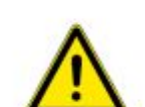

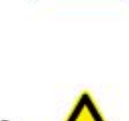

<span id="page-8-1"></span><span id="page-8-0"></span>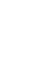

In order to safely access the process chamber during a run the instrument needs to be Paused and safely parked before opening the door. The door needs to be properly closed again before continuation is possible.

## **3.9 External connections to the Ethernet port**

<span id="page-9-0"></span>The external computing devices connected to the Ethernet interface connector of the product must comply with the standards, UL 60950 for US, CAN/CSA-C22.2 No. 60950 for Canada and IEC60950-1 for other countries. The Ethernet interface connector shall only be connected to SELV circuits.

#### **3.10 Chemical Resistance**

<span id="page-9-1"></span>The NorDiag Arrow pipetting instrument is designed to handle the most commonly used chemicals:

#### **Never use acetone or petrol solutions inside (process chamber) or on the surface of the instrument.**

#### **Warning: Patient safety**

The product must not be used in any way other than the intended use and must be used according to the operator's manual. Failure to do so could result in compromised patient safety and/or result in insufficient result.

#### **Warning: Poor safety due to missing operator's manual**

If the instrument is transferred to a different location, always enclose an operator's manual. If the operator's manual is lost, request a replacement.

#### **Warning: Clothing**

Always wear protective clothing (lab coat, protective gloves, safety glasses) according to laboratory regulations to minimize exposure to potentially infectious material and hazardous chemicals.

#### **Warning: Risk to health from contaminated instrument**

Perform decontamination before storing or after using the instrument and/or its accessories. For more information, see "Cleaning and Decontamination" in section [5.6.](#page-18-1) 

#### **Warning: Liquid handling**

Potential hazards to personnel may exist as a result of the liquid handling aspects of the instrument. The "hands-off" operating features of the system minimize exposure to these agents. However; the potential for hazardous exposure still exists.

- § All liquid and solid material must be considered a biohazard and therefore handled using universal laboratory precautions.
- All clinical samples must be considered potentially infectious.
- § Toxic and/or corrosive chemical substances may be present.

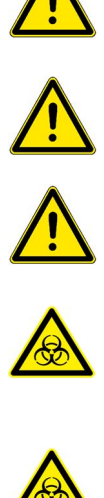

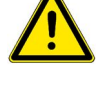

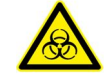

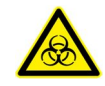

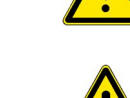

# <span id="page-10-0"></span>4 UNPACKING, PACKING AND TRANSPORTATION

## <span id="page-10-3"></span><span id="page-10-1"></span>**4.1 Unpacking Packing and transportation**

Read the following instructions carefully before unpacking the instrument

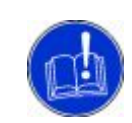

#### **PLEASE STORE ALL PACKAGING MATERIAL, AS YOU MIGHT NEED IT FOR REPACKING THE INSTRUMENT**

Open the lid on top of the instrument box. Remove items from the sides of the instrument.

<span id="page-10-2"></span>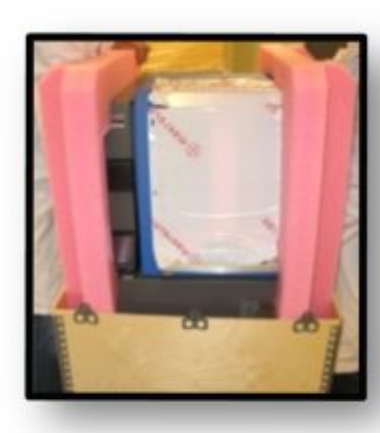

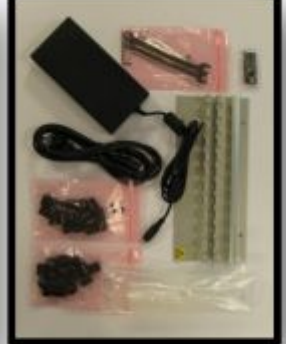

The power adapter, cable, magnet plate, tube adapter (two sets), tools and plastic for calibration and a USB with protocols come with the instrument. Placed on the sides upon arrival.

Lift up the instrument and place it on a table. Remove the outer styrofoam.

- Remove the styrofoam from the inside of the instrument (3 pieces), begin with the middle piece.
- · There is an arm release lever on the left side of the arm, lift the lever and the arm simultaneously and place the arm in the top middle position.
- · Then carefully, slide out the Styrofoam piece that is under and behind the arm. Release the lever again and move the arm to its parking position (up to the back).
- Finally remove the small Styrofoam piece in the pump section of the arm.

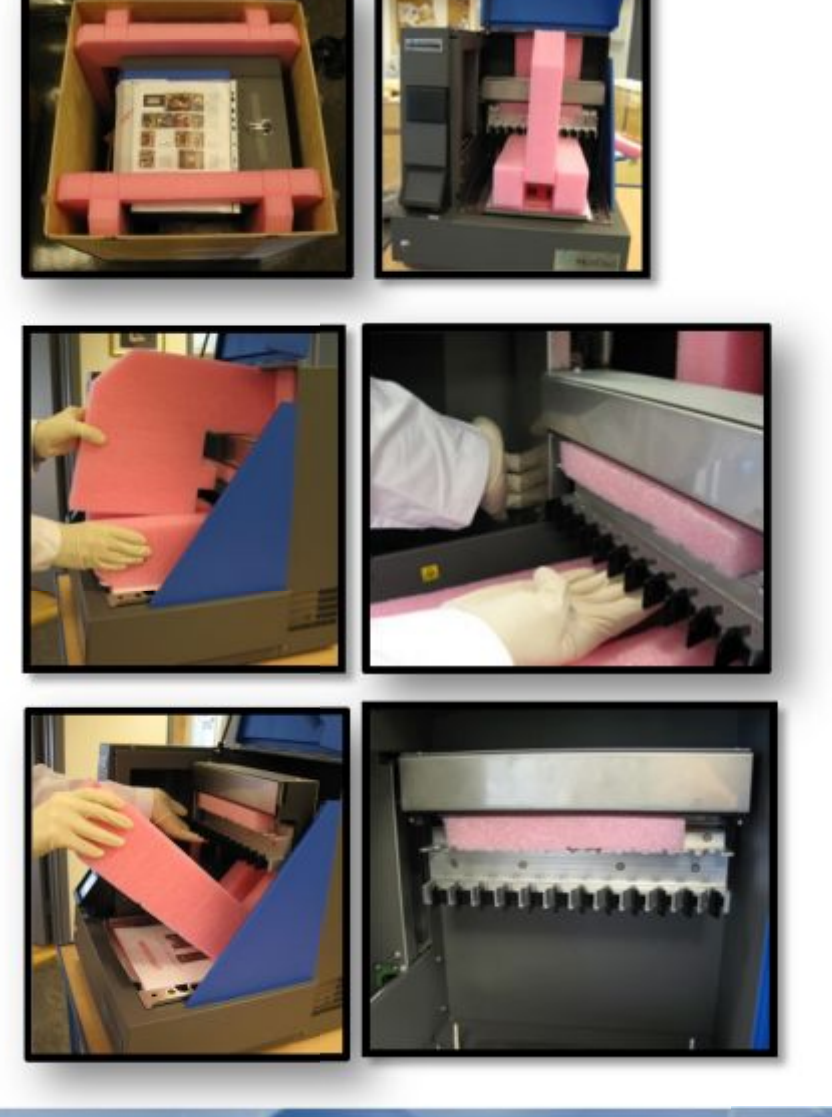

- Take out the Arrow rack. Remove the yellow transportation protection devices from the four magnet pins (see arrows).
- Place the magnet in the instrument so that it rests on top of the four magnet pins.
- Place the Arrow rack back into the instrument, correct positioning is ensured by the two location pins in the back.

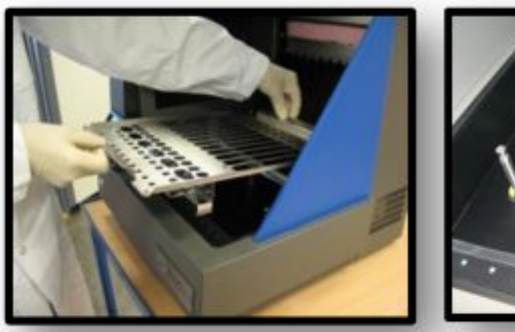

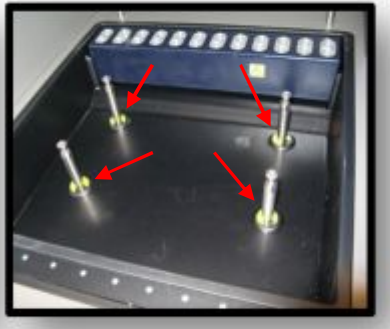

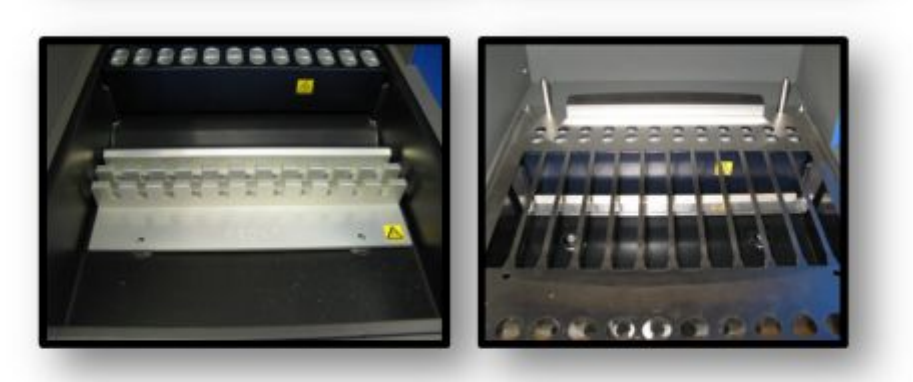

- Plug power adapter with cable into the instrument and into the wall socket. The adapter can be used from 110V-240V.
- · Turn the instrument on with the On/Off switch at the back of the instrument.
- Close the door on the instrument and turn it on at the front left side.
- · Push **<continue>** to initialize the instrument. The arm will move to its parking position if it is not there already.

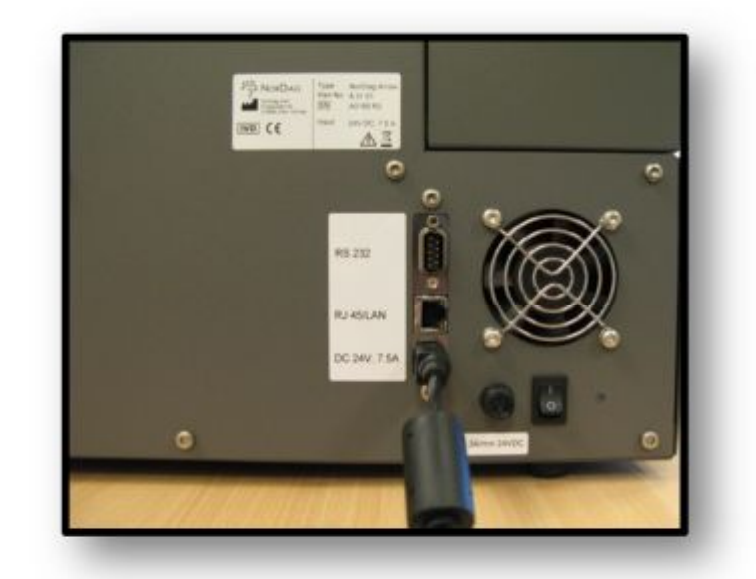

The instrument is now ready for Installation; please refer to the Operator's manual for Arrow and Instructions for Use for each Arrow kit for further information.

**REPACKING IS DONE IN A SIMILAR WAY BUT IN THE REVERSE ORDER. NOTE THAT ALL THE ACCESSORIES SHOULD BE PACKED IN BUBBLE WRAP. ANY DEVIATIONS FROM THESE INSTRUCTIONS MIGHT CAUSE SEVERE DAMAGE TO THE INSTRUMENT. WARRANTY CANNOT BE CLAIMED FOR DAMAGE DUE TO INAPPROPRIATE PACKING**

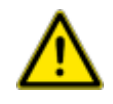

Use the original material for repacking only. This material has been specially designed to prevent damage to the instrument under normal shipping conditions. Follow the above unpacking instructions in reverse prior to shipping the instrument

**CAUTION**: For any transport of the instrument, even for very short distances, the robotic arm must be placed and fixed in the middle of the instrument (see point 4 in section [4.1\)](#page-10-3).

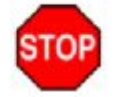

Any deviations from these instructions may cause severe damage to the instrument.

**NOTE**: Warranty cannot be claimed for damage due to inappropriate packing if the Arrow is not correctly packed prior to transportation. Contact your NorDiag representative for assistance.

## <span id="page-12-0"></span>**4.2 Moving the Arrow instrument within the lab**

If the Arrow instrument is to be moved within the laboratory, the following points MUST be followed.

- 1. Power down the instrument and remove the power cord from the Arrow instrument
- 2. Remove any cartridges, sample tubes, pumps, or elution tubes from the instrument.
- 3. Remove the magnet from the instrument, and replace the Arrow Rack in the instrument.
- 4. Lift the arm out of its parking position and insert the original polystyrene packing materials into the Arrow instrument. See step 4 of the above unpacking instructions.
- 5. The instrument should be lifted by the gray ledge that goes around the sides and front of the instrument, never lift the instrument by its front door handle. Always keep the instrument level when moving, and NEVER attempt to lift or move the instrument alone.
- 6. Once moved, remove all packaging and test the instrument in accordance with the Installation manual prior to use.

# <span id="page-13-0"></span>5 PRODUCT DESCRIPTION

## **5.1 Introduction**

<span id="page-13-1"></span>This chapter gives an overview of the instrument layout and its features. It also covers information regarding maintenance as well as final disposal of the instrument and its accessories The NorDiag Arrow pipetting instrument is precision designed for automating pipetting tasks in laboratories. The instrument is able to process 1-12 samples in parallel.

#### **5.1.1 Product identification and labeling**

<span id="page-13-2"></span>Product identification details and applicable conformity approvals can be found on the type plate at the back of every Arrow instrument.

Information provided on the type plate is specific for the NorDiag Arrow instrument manufactured according to the order configuration sheet.

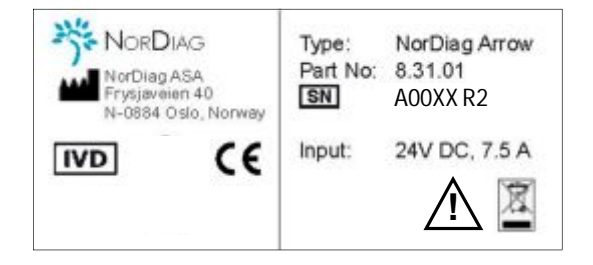

*Figure 1. Example of a NorDiag Arrow type plate* 

The product number together with the serial number serves as a reference to identify any given NorDiag Arrow instrument. The numbers will be noted in the IQ and OQ form $^{[4]}$  by a trained technician at installation.

## **5.2 Operational Requirements**

#### **5.2.1 Environmental Requirements**

<span id="page-13-4"></span><span id="page-13-3"></span>The NorDiag Arrow pipetting instrument is intended for indoor operation and indoor storage only. The table below summarizes the major environmental parameters for operation and storage.

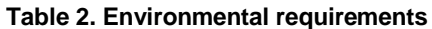

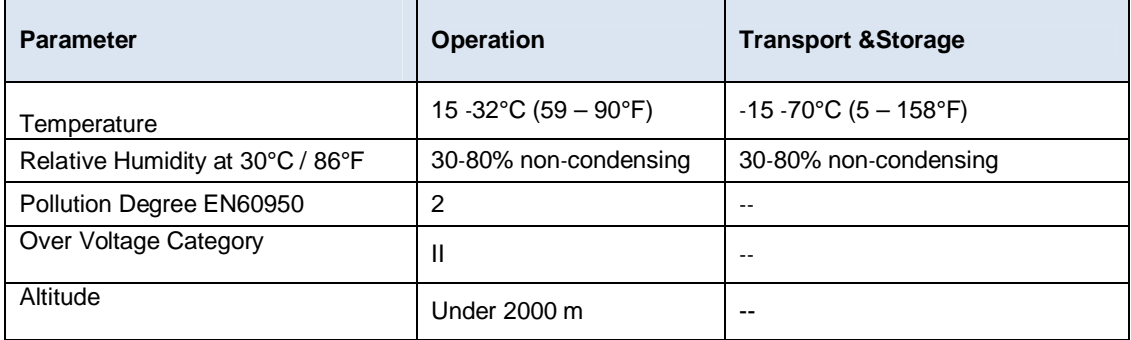

#### $5.2.2$ **Electrical Supply**

<span id="page-14-0"></span>The Arrow instrument is equipped with an external power adaptor with the following specifications: Manufacturer: FSP group Inc. FSP180-AAAN1, Specification EN/(IEC) 61326-1:2006. The mains supply cord shall comply with national regulation, please see table 14 for details.

NOTE: The mains supply cord shall be used for disconnection of mains supply. Please make sure it is not hidden and can easily be operated at all times.

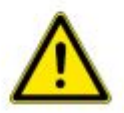

#### Table 3. Electrical supply (see also section 14 Technical Data)

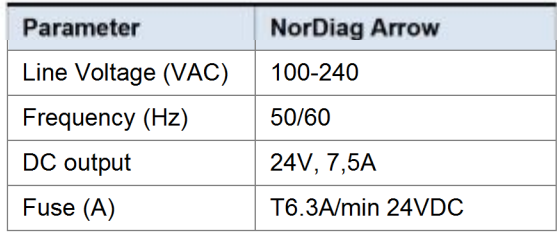

#### $5.3$ **Instrument Layout and connectors**

<span id="page-14-1"></span>The following illustration gives an overview of the instrument:

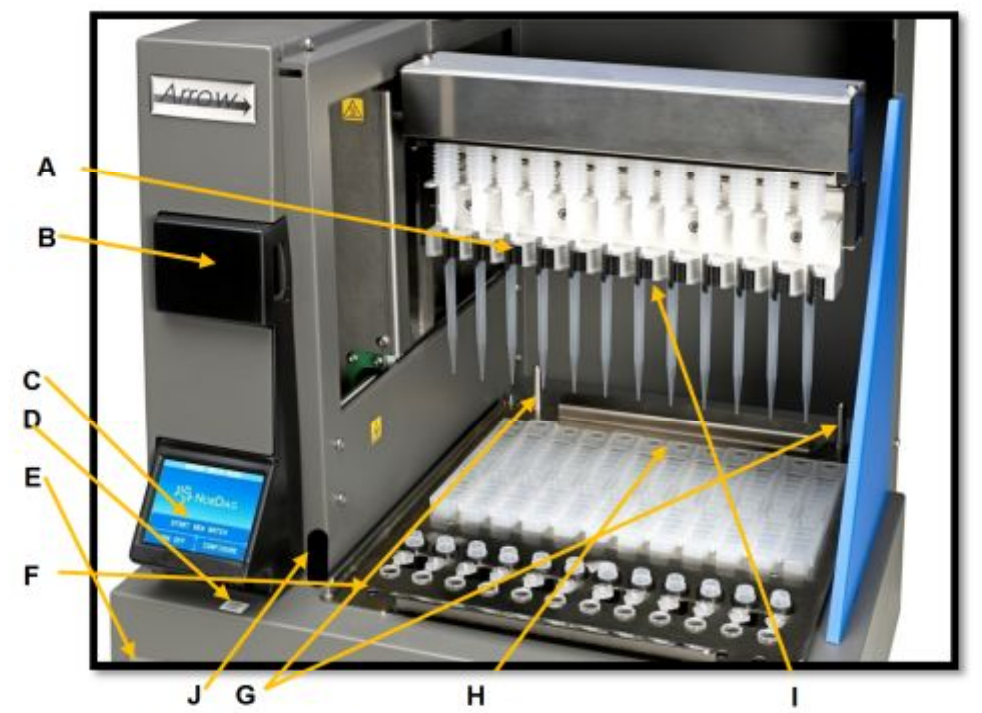

Figure 2. Instrument Layout

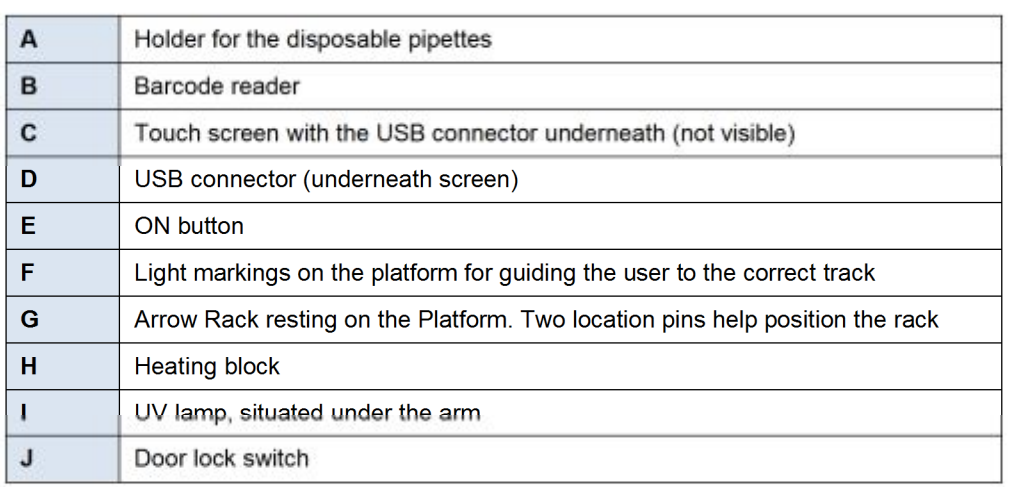

## <span id="page-15-0"></span>**5.3.1 Connectors on the Arrow instrument**

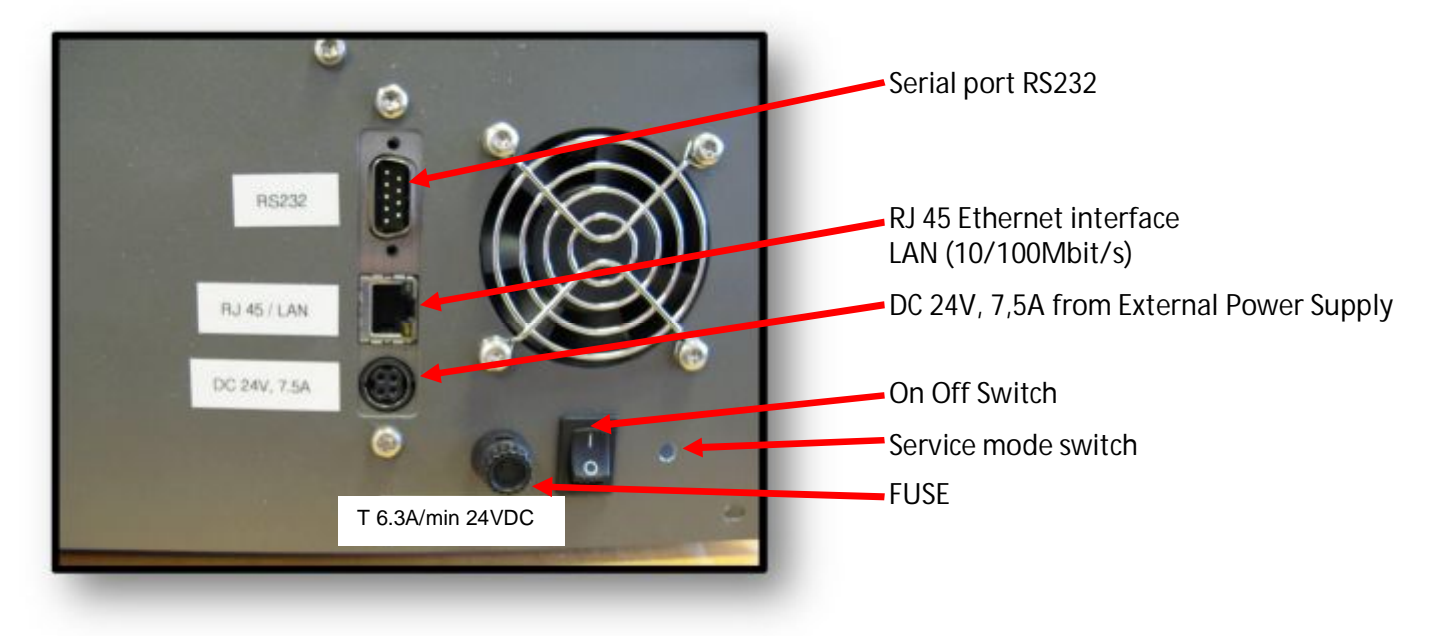

*Figure 3: Display of the connectors in the back* 

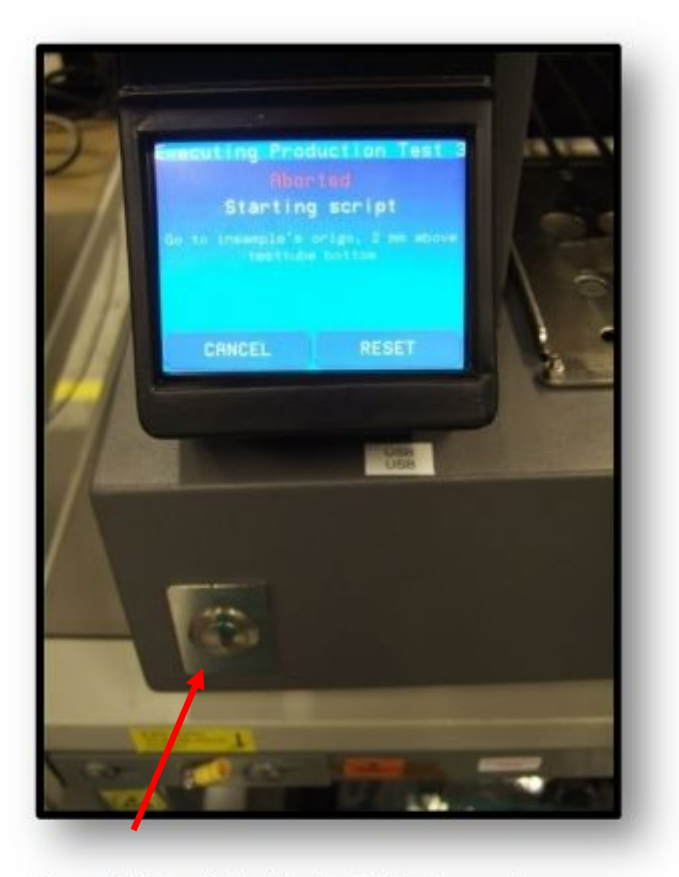

 *Figure 4. On switch at the front of instrument* 

The Arrow instrument is equipped with an ON/OFF power switch at the back of the instrument. This needs to be on before starting the instrument with the ON button at the front. The ON/OFF switch at the back can be used as an emergency stop switch; it will cut the power to the instrument. The computer is switched off via the software on the touch screen, and should always be switched off prior to using the ON/OFF switch at the back for normal shut down of the instrument. The ON/OFF switch must at all times be available to the user, and should not be blocked in any way.

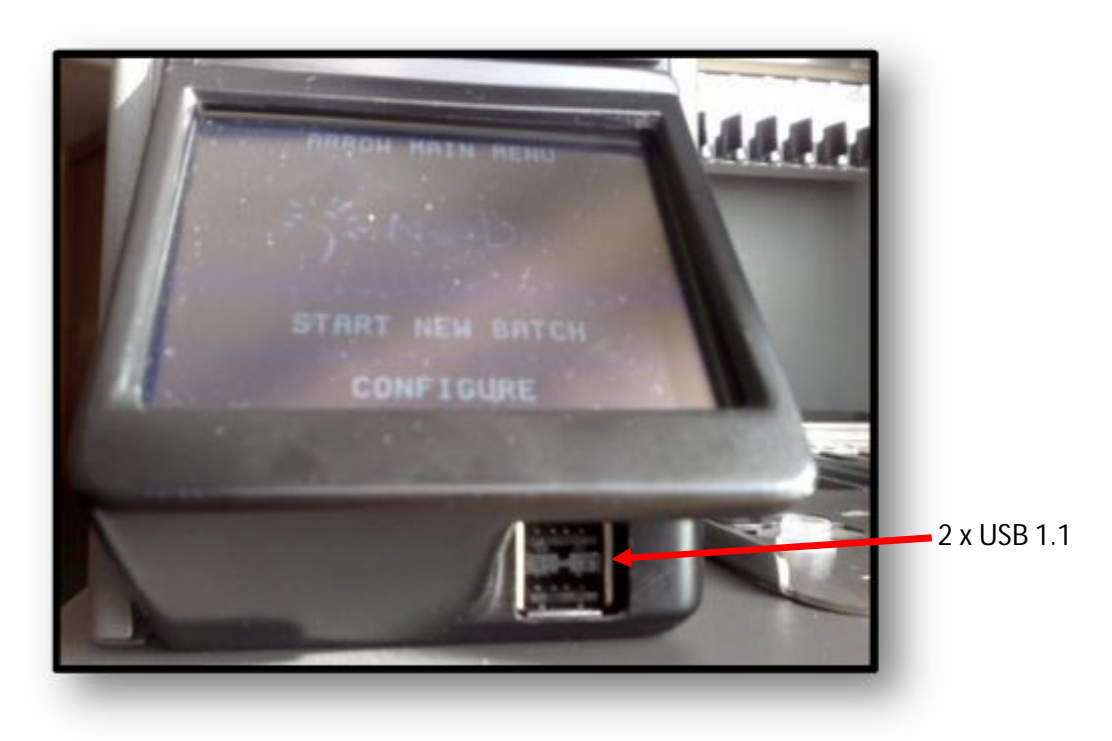

 *Figure 5: USB connectors under the Arrow touch screen* 

#### **5.4 Product Features**

<span id="page-16-0"></span>The NorDiag Arrow pipetting instrument is designed to minimize the mix-up of primary sample tubes or cartridges. To enable this, the following features have been implemented:

- The loading of sample tubes, cartridges and pipettes is performed directly onto the instrument.
- § An integrated barcode reader minimizes the distance and time between scanning and placing samples and cartridges.
- The instrument guides the operator through the loading process by simple and clear instructions on the touch screen, and also by the aid of light markings on the platform.

#### **Additional features:**

- The instrument has a unique mechanism for fitting the magnets under the cartridge wells.
- § All components in contact with liquids (that is cartridges, pipette tips, pipette pumps and primary sample tubes) are disposable.
- The heating unit makes it possible to increase the temperature in the incubation positions to a specific temperature.
- The barcode reader can read one dimensional codes.
- USB connectivity for uploading new protocols / retrieving log files from the instrument
- § RJ 45 Ethernet interface port
- § RS232 Serial port.
- The integrated UV light provides efficient decontamination by illuminating the surface from different angles and from a short distance.

#### **Arrow Accessories:**

The NorDiag Arrow pipetting instrument is delivered as a stand-alone product and includes the following accessories:

- Arrow rack
- Magnet plate
- · Adapters
- Power adaptor

Tips, Cartridges and bellow pumps are supplied in the NorDiag kits (see www.nordiag.com)

# **5.5 Accessories**

<span id="page-17-0"></span>The following illustrations show the accessory layout:

| Disposable pipette in size<br>small includes:<br>$A = Pump$<br>$B = Tip$                                                                                               |     |
|----------------------------------------------------------------------------------------------------|-----|
| Cartridge in size small<br>includes:<br>$A = Wells$<br>$B =$ Incubation position                                                                                       | LIC |
| Arrow rack with 12 samples<br>and cartridge positions<br>includes:<br>$A =$ Holder for cartridges<br>$B =$ Holder for primary<br>sample and eluate-<br>eppendorf tubes |     |
| Adapters<br>These are used for proper<br>fitting of different sample<br>input tubes<br>$A =$ Adapter                                                                   |     |
| Magnet plate in instrument                                                                                                    |     |

*Figure 6. Instrument Accessories* 

- 1

#### $5.5.1$ **Recommended Test Tubes**

The following test tubes are recommended to be used with the NorDiag Arrow pipetting instrument:

#### **Table 4. Recommended tubes**

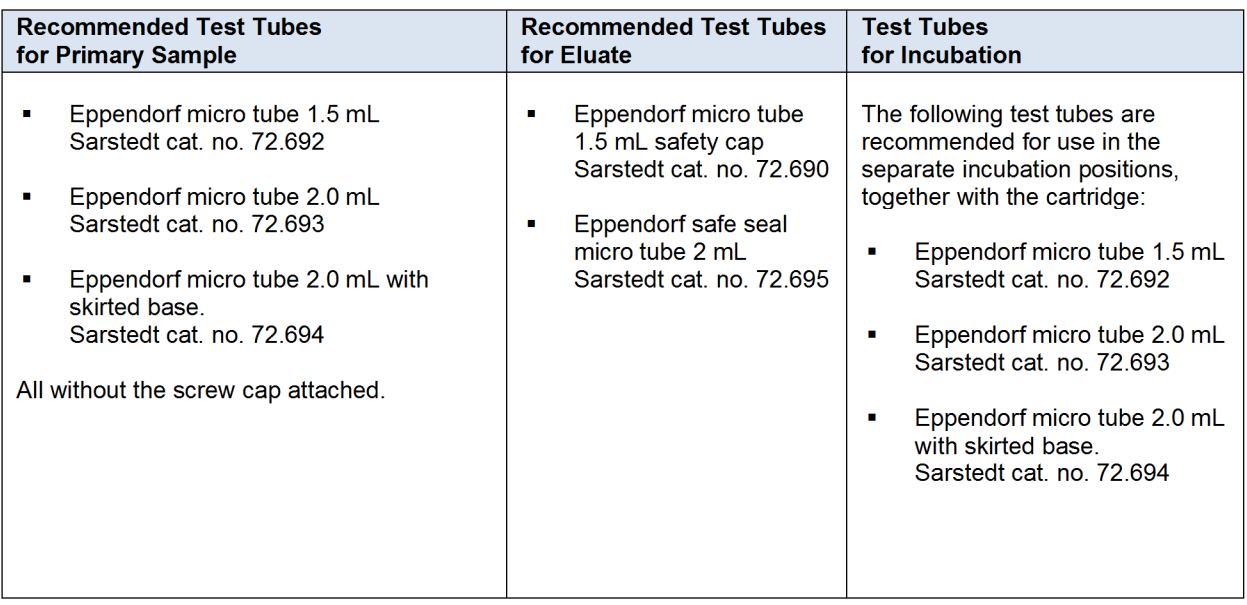

#### $5.6$ **Cleaning and Decontamination**

All components in contact with liquids (that is cartridges, pipette tips, pipette pumps, and test tubes for primary samples and incubation) are disposable. This reduces the need for cleaning and decontamination. However, the instrument must be decontaminated according to standard laboratory regulations. Be aware of any spillage during operation. If the operator suspects that fluid has entered the mechanisms or electronics of the instrument, notify a NorDiag service engineer for advice.

#### **Primary Maintenance**

The primary maintenance requirement for the instrument is to keep the rack, the heating block, magnet plate, the black plastic trough and the inside of the process chamber clean. The UV protocol can be used for additional contamination control of the instrument.

#### Upon completion of each run perform the following:

First, wipe the surfaces with 70% ethanol to inactivate microorganisms and to avoid residue buildup. If necessary, wipe the surfaces with water or a mild detergent to clean the process chamber.

The following components can be lifted or removed from the instrument to facilitate cleaning:

- Rack
- Magnet plate
- **Heating block**

#### Warning: Damage and corrosion from spilled liquid

Disconnect the power plug if a large quantity of liquid is involved. Mop up spilled liquid immediately.

#### Warning: Liquid on the touch screen

Do not allow the Instrument's touch screen to get wet as permanent damage may occur.

#### **Warning: Cleaning agents**

The use of cleaning agents other than those stipulated in the cleaning instructions may cause damage to the equipment. Strong detergents may dissolve racks and instrument surface coatings.

#### Warning: UV light protocol

The use of the UV light protocol must be carried out with the door of the instrument closed.

For further assistance on cleaning and decontamination, ask your NorDiag Arrow distributor for advice.

## **5.7 Final Disposal of Instrument and Accessories**

<span id="page-19-0"></span>The term 'final disposal' refers to the disposal of the instrument, or any component of it, in such a way that the instrument or part can no longer be used for its intended purpose(s). Disposal must always be executed in an environmentally safe manner that complies with all local and international regulations and laws. Materials hazardous to human health and the environment must be removed separately and disposed through competent, licensed facilities. The remaining material may be recycled where facilities and local regulations permit.

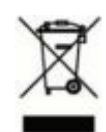

The crossed-out wheelie bin symbol indicates separate collection for electrical and electronic equipment. The bar under the crossed-out wheelie bin symbol indicates that a product was placed on the market after the  $13<sup>th</sup>$  of August 2005.

<span id="page-19-1"></span>Consumers will be able to return their instrument free of charge through a dedicated recycling company that the producers or distributors will be registered with. For details on what recycling company applies for each country/region for the recycling of your NorDiag Arrow instrument, please contact your local NorDiag representative.

## **6.1 Introduction**

<span id="page-20-0"></span>.

<span id="page-20-1"></span>This chapter provides information on the procedures necessary for starting the NorDiag Arrow pipetting instrument. Read the entire Operators Manual and particularly this section carefully before unpacking and starting the NorDiag Arrow pipetting instrument.

## **6.2 Installation and calibration**

<span id="page-20-2"></span>To install the NorDiag Arrow pipetting instrument, please use the Installation Manual<sup>[1]</sup> (Currently performed by NorDiag trained personnel.)

#### Unpacking and Placement

Follow the unpacking instructions in section [4.](#page-10-0) Make sure that the surface is large enough to fit the instrument, and that there is enough free space above the instrument for the door to open freely. Never use the handle on the door for moving or lifting the instrument.

#### **Warning: Damage due to unstable work surface**

Make sure that the work surface is stable, level and sturdy so it can hold the instrument's weight. Use a spirit level to check that the table is level and adjust the table feet if required/possible.

#### **Warning: Distance from other medical devices**

The instrument may disturb the operation of other medical devices. In order to minimize this, a distance of at least 1 meter (3 feet) from the instrument, including cables is recommended.

#### **Warning: Damage due to overheating**

Overheating can lead to eluate of low quality and also damage to the equipment.

- · Do not place the instrument close to sources of heat (e.g. radiator or drying cabinet).
- · Do not expose the device to direct sunlight.
- · Allow air to circulate freely by leaving at least 6 centimeters (0,18 feet) to adjoining devices or to the nearest wall.

**Warning:** The instrument must be fed with 24V DC with ESD earth. Only use the transformer supplied with the instrument or one that has been recommended by NorDiag.

1. To start the instrument press the ON/OFF switch at the back of the instrument first, then press the ON button situated in the bottom left corner on the front side (see section [5.3\)](#page-14-1).

#### **Warning: Electric shock from damage to power cord**

Do not switch the instrument on if the power cord is damaged.

- 2. Wait about 30 seconds while the operating system starts. The touch screen shows the **Initializing menu.**
- 3. Make sure the door is closed and that NO pumps are loaded, press <**CONTINUE**> to let the motors find their home positions.

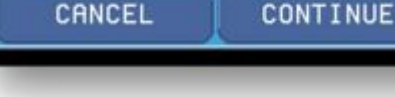

Initializing

The instrument needs to initialize itself.

Please make sure no pumps are<br>oaded and that the door is closed.

#### *Figure 7. The initialize menu*

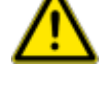

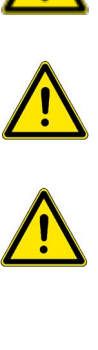

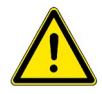

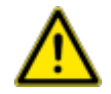

#### Ready to Start

- 4. When the initialization is finalized, the touch screen will show the **Main Menu**. The instrument is now ready for use. From the **Main Menu** the following can be performed:
	- § Press <**START NEW BATCH**> to run a loading process in preparation for a protocol.
	- § Press <**CONFIGURE**> to show the configuration options. For more information, see **The Configure Menu** section [11.](#page-30-0)

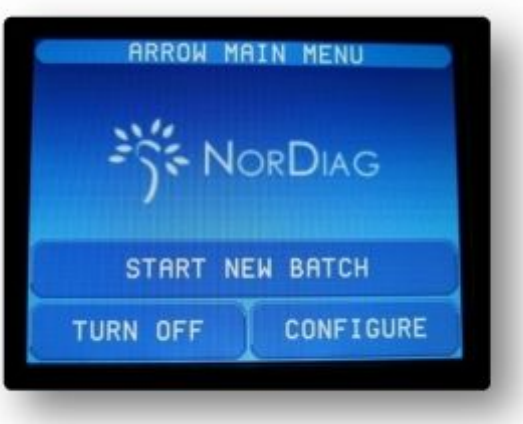

*Figure 8. Main Menu* 

- 3

# <span id="page-22-0"></span>7 LOADING THE INSTRUMENT WITH PLASTIC DISPOSABLES

#### **7.1 Pump-tip assembly**

<span id="page-22-1"></span>Hold the pump and press it down into the tip while the tip is in the tip box, press down until the pump and tip are well connected and sealed.

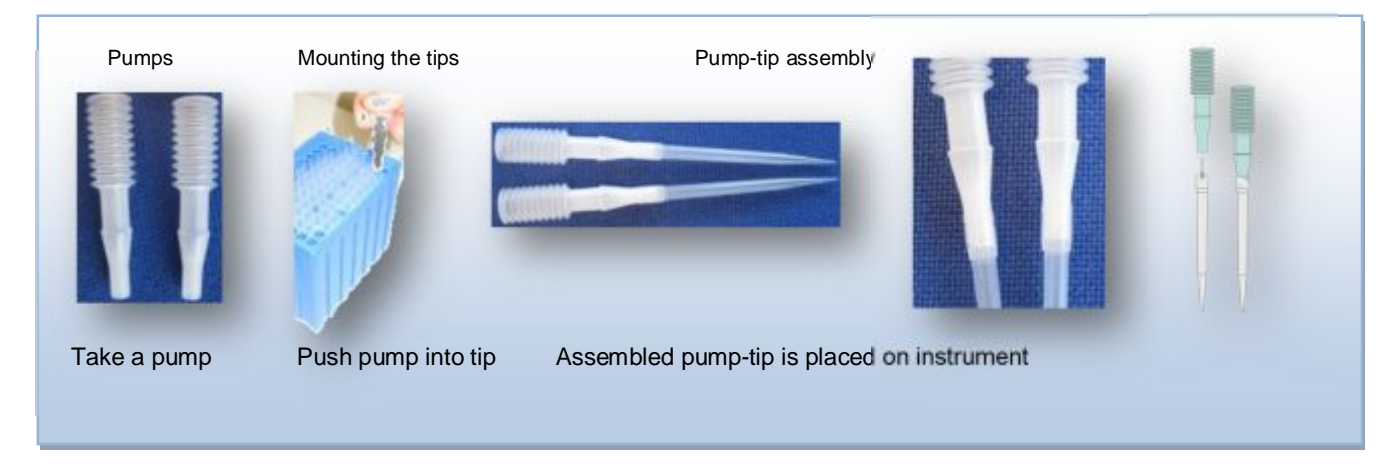

*Figure 9.Pump-tip assembly* 

#### <span id="page-22-2"></span>**7.2 Mounting of pump-tip onto the instrument:**

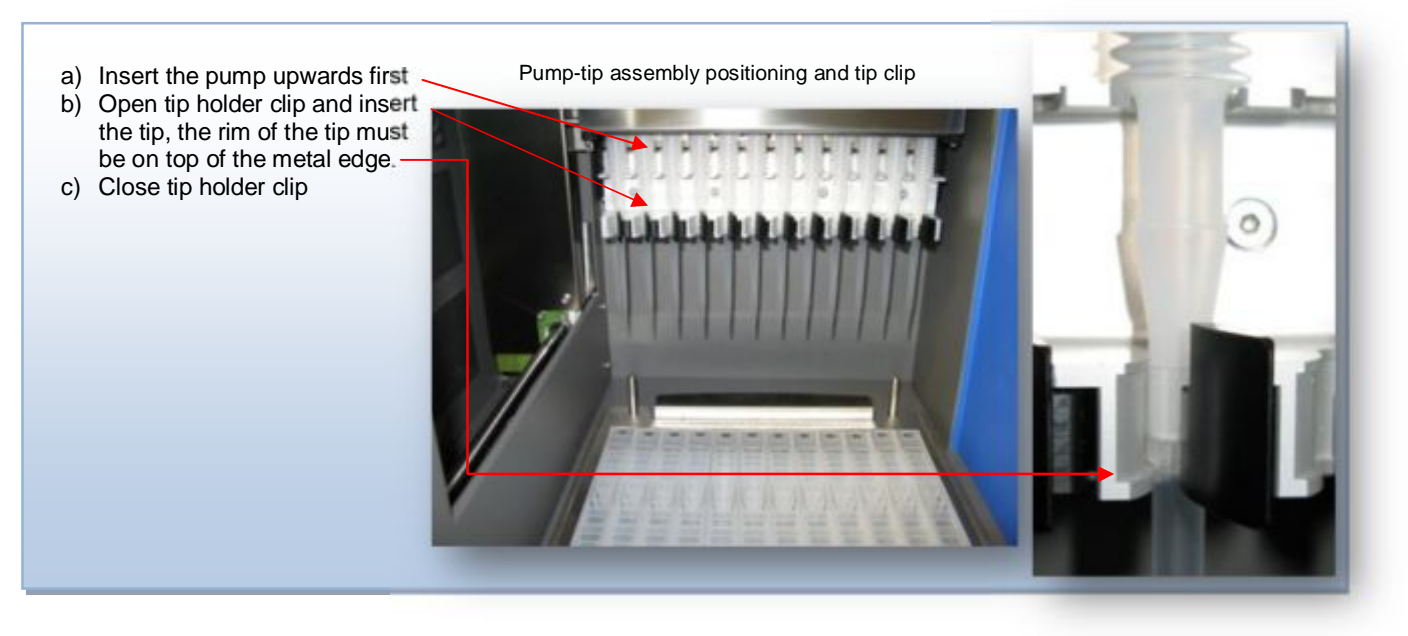

*Figure 10. Mounting pump-tip into instrument* 

# <span id="page-23-0"></span>8 PLACING CARTRIDGES ONTO THE INSTRUMENT

Place the Cartridge onto the Arrow rack (see section [5.5\)](#page-17-0) and make sure that the front is secured by the plastic lock on the Cartridge prior to peeling the foil on the cartridge. Note! The foil on the cartridges MUST be peeled off prior to starting a run.

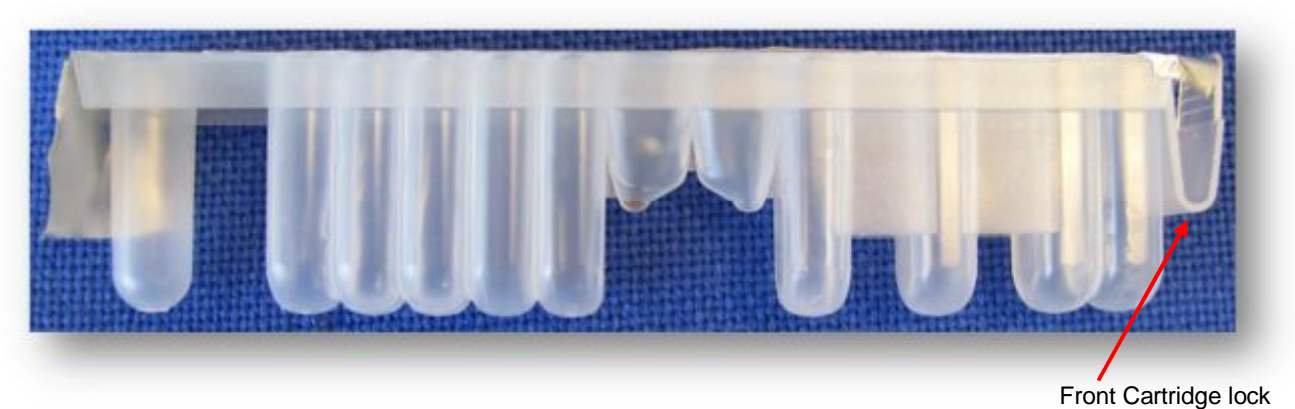

#### **Example of prefilled and sealed cartridge**

 *Figure 11. Prefilled and sealed cartridge* 

#### **Example of prefilled and sealed cartridge**

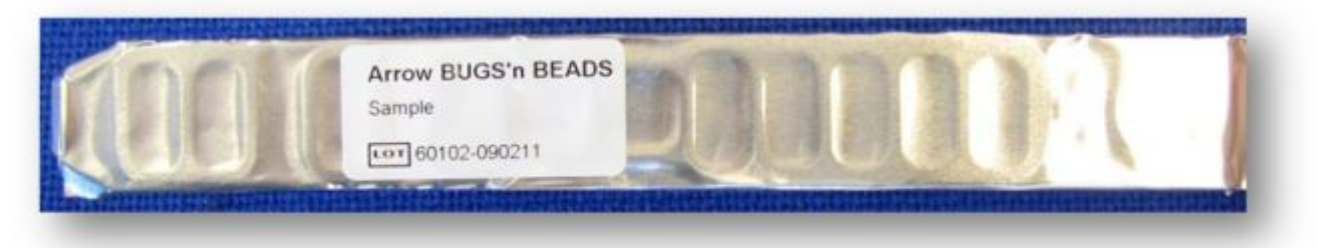

*Figure 12. Sealed Cartridge* 

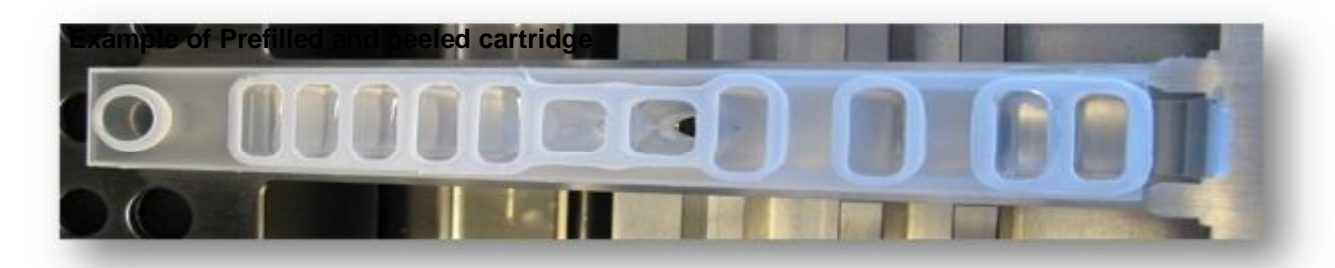

*Figure 13. Peeled Cartridge* 

an a

## **Peeling of cartridge seal**

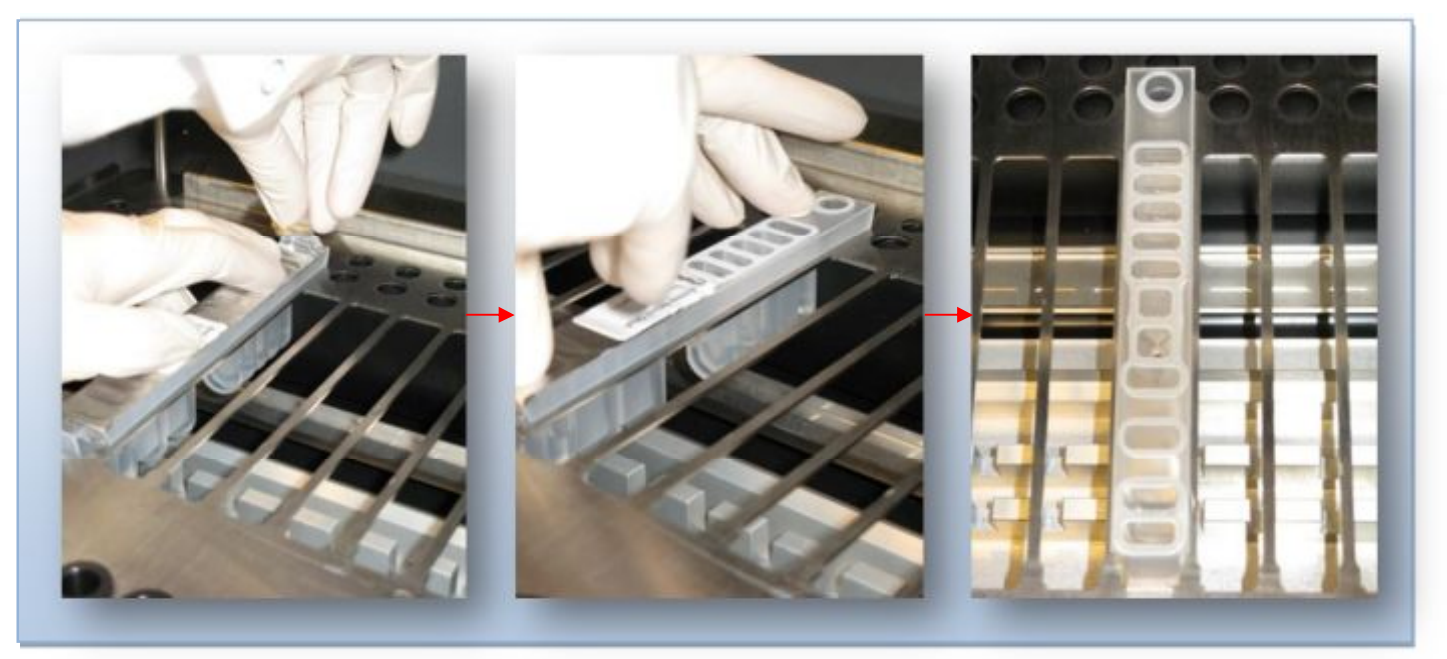

*Figure 14. Peeling cartridge seal* 

## **The pictures below show a loaded Arrow rack, with flip top cap holder**

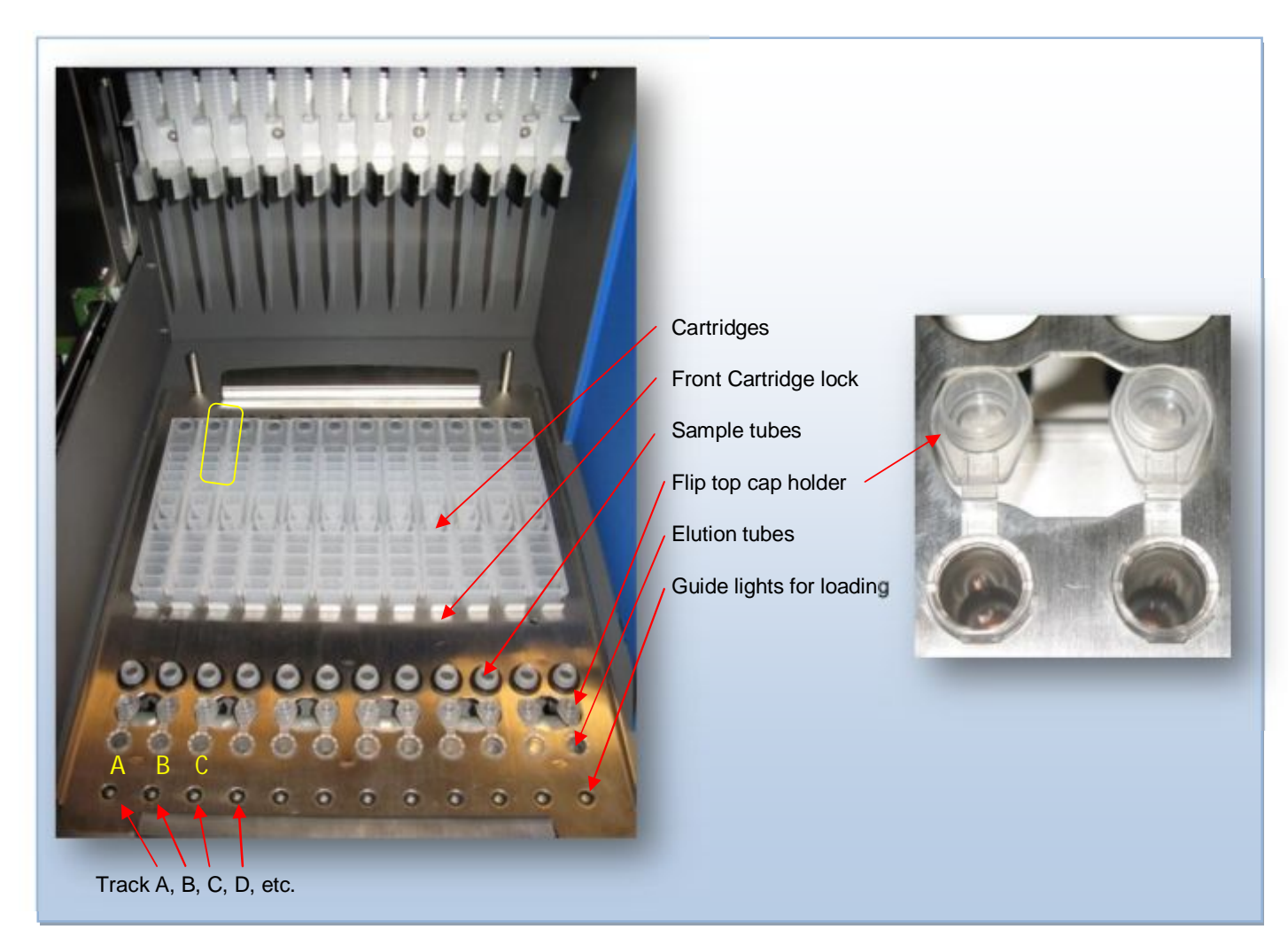

*Figure 15. Loaded Arrow rack and flip top cap holder* 

#### <span id="page-25-0"></span>**9.1 Introduction**

<span id="page-25-1"></span>This chapter provides information required to operate the NorDiag Arrow pipetting instrument using barcodes, which is a way of using the product where safety has been given top priority.

## **9.2 Operating the NorDiag Arrow Pipetting Instrument with Barcodes**

<span id="page-25-2"></span>To start the loading process on the NorDiag Arrow pipetting instrument using barcodes perform the following steps:

1. Make sure that the instrument is switched on. The main power button is located at the back of the instrument , and the ON button at the front lower left corner. (see section [5.3\)](#page-14-1).

#### Main Menu

2. On the **Main menu**, press <**START NEW BATCH**> to initiate the process.

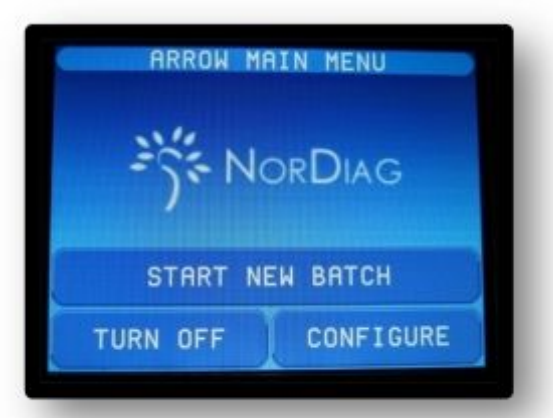

*Figure 16. Main Menu* 

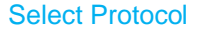

3. On the **Select Protocol** menu*,*  select the protocol to be run. The list shows all available protocols. To scroll up and down the list, press the arrow keys on the right.

4. If the selected protocol requires that the primary sample volume is specified, enter the volume in micro liters (μL) using the numeric pad on the touch screen. Press <**OK**>.

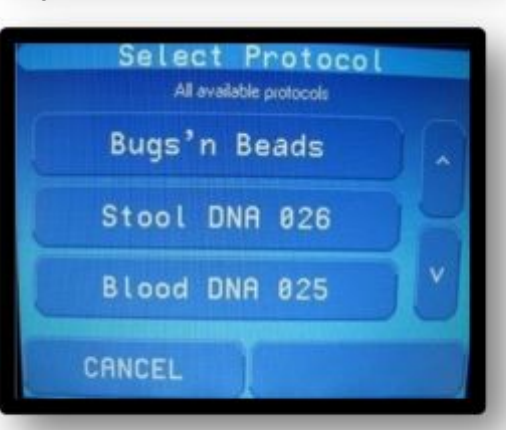

*Figure 17. Select protocol*

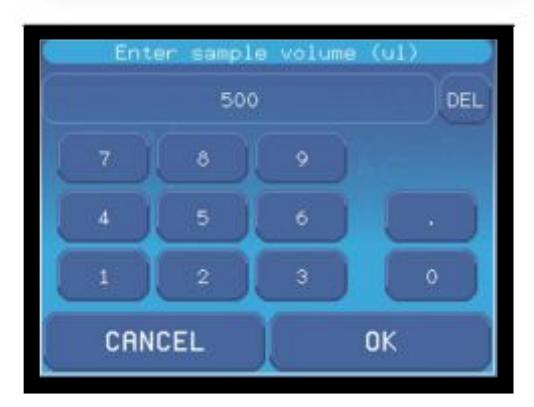

*Figure 18. Select extraction volume* 

**Warning:** To secure the quality of the eluate, all primary samples must contain the same volume. (NOTE: Currently the correct sample volume is inserted into an Eppendorf tube that is placed in the sample position)

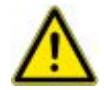

#### Loading on the Instrument

5. Scan a **cartridge** of the type (**1**) stated on the touch screen. Then place the cartridge in the indicated track (**2**) and position (**3**).

> The track where the cartridge should be placed is indicated by a green light marking on the instrument. All the other light markings will be red. Peel off the foil before proceeding to load the primary samples.

6. Scan the **primary sample** test tube of the type (**1**) stated on the touch screen. Then place the primary sample in the indicated track (**2**) and sample position (**3**).

> If the test tube does not contain any barcode, select <**Manual Entry**> and identify the test tube by manually entering the name of the sample using the touch screen key board.

7. Scan the **eluate test tube** of the type (**1**) stated on the touch screen. Then place the eluate in the indicated track (**2**) and eluate position (**3**).

> If the test tube does not contain any barcode, select <**Manual Entry**> and identify the test tube by manually entering the name of the sample using the touch screen key board.

8. Place the disposable pipette of the type (**1**) in the indicated track (**2**) and position (**3**). Press <**OK**>.

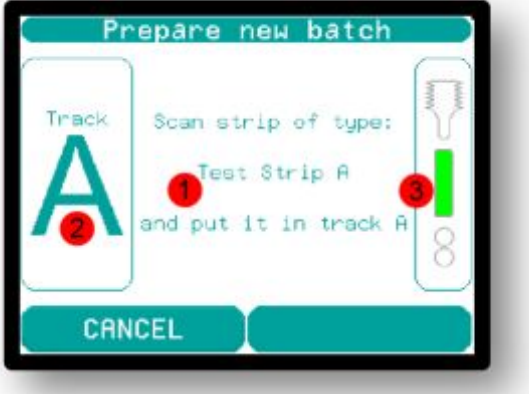

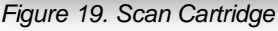

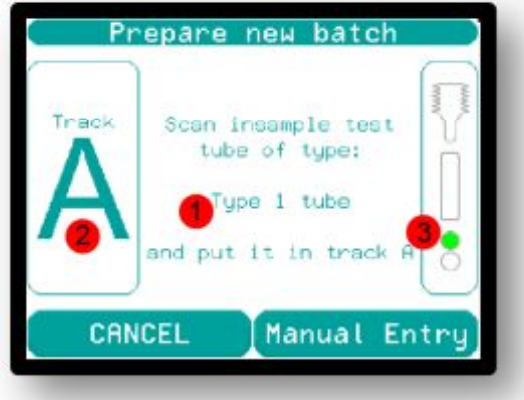

*Figure 20. Scan sample tube*

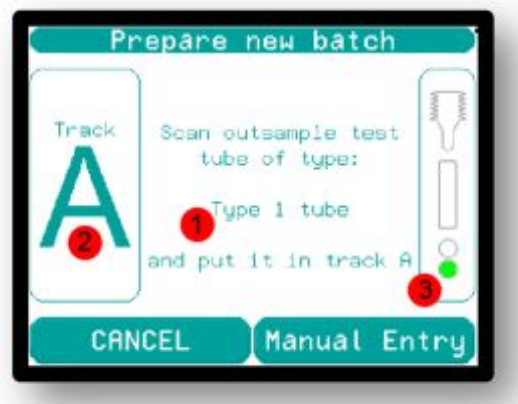

*Figure 21. Scan elution tube*

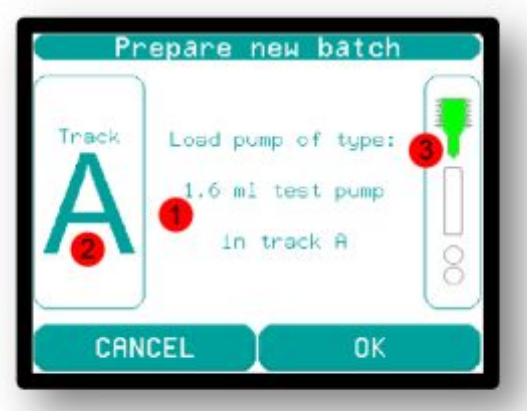

*Figure 22. Load pump and tip.*

Prepare new batch 9. Track A is now loaded and ready for execution. If there are more tracks to be loaded, press <**YES**>. The Track A loaded. procedure will start over from step 6, loading the Do you wish to load more tracks? next available track. If no more tracks are to be loaded, press <**NO**>. N<sub>0</sub> YES Start Protocol *Figure 23.Loading completed for track A* 10. When all tracks have been Confirm loaded, or when the operator has loaded the number of samples to be run, the **Confirm** menu Ready to start protocol:<br>Demo Protocol 1A acknowledges that the protocol can be started. Verify that all components, that is cartridges, disposable pipettes, and test tubes, are correctly positioned. The CANCEL **START** process chamber must be clear of all other items during operation.

*Figure 24. Start protocol screen*

11. Close the door and press <**START**> to start the pipetting process. The run is carried out automatically. The touch screen shows the **Executing Batch menu** from where the operator can select to **Cancel** or to **Pause** the run.

**Do not open the door** without pausing during a run. If the door is opened when the instrument is working the run will be aborted. To Pause a run, press pause and WAIT until the instrument displays PAUSED and has come to a complete stop before opening the door. After pausing, Close the door and press Resume on the touchpad to resume the run. When the protocol is completed, the touch screen confirms that the run was successful. The eluate is ready for further analysis and can be removed from the instrument.

**IMPORTANT!** Always remove sample test tubes, disposable cartridges and disposable pipettes from the instrument immediately after a run is completed.

#### **Warning: Hot surfaces inside the device**

The instrument contains a heating block for heating samples to a temperature of up to 100°C (212°F). Take caution when removing test tubes from the incubation positions.

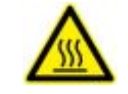

## **9.3 Log File**

<span id="page-27-0"></span>Technical information about the run is written to a log file. See "Manage Files" in section [11.2 f](#page-31-0)or information on how to access the log file.

## **9.4 Disposal of Products**

<span id="page-27-2"></span><span id="page-27-1"></span>Handling of disposable products is described in "Final Disposal of Instrument and Accessories" in section 5.7.

## **9.5 Cleaning**

Cleaning of the instrument is described in "Cleaning and Decontamination" in section 5.6.

## <span id="page-28-0"></span>**10.1 Introduction**

<span id="page-28-1"></span>This Chapter provides information required to operate the NorDiag Arrow pipetting instrument without barcodes, which is a way of using the product where flexibility has been given top priority. The running of the NorDiag Arrow pipetting instrument without barcodes is simplified and should be used when the operator runs a protocol without barcodes. The main differences between operating the instrument with and without barcodes are:

- An optional number of tracks can be loaded in parallel. Any tracks can be used.
- Scanning of test tubes or cartridges is not required.
- The user is given information on the touch screen for only a few steps such as the types of cartridges, pumps, and test tubes to use.

All of these features increase the flexibility and ease of use of the NorDiag Arrow pipetting instrument.

#### **10.2 Operating the NorDiag Arrow Pipetting Instrument without Barcodes**

<span id="page-28-2"></span>The following information gives an overview of the steps required when operating the NorDiag Arrow pipetting instrument without barcodes:

1. Make sure that the instrument is switched on at the back, then push the on button which is located in the bottom left corner of the instrument's front side (see section [5.3.](#page-14-1)1).

#### Main Menu

2. On the **Main Menu**, press <**START NEW BATCH**> to initiate the process.

#### Select Protocol

3. On the **Select Protocol** menu*,* select the protocol to be run.

#### Primary Sample and Eluate Information

- 4. If required, specify the type of primary sample test tube.
- 5. If required, specify the type of elution test tube.
- 6. If required, specify the primary sample volume. Enter the volume in micro liters  $(\mu L)$ . Press <**OK**>.

**Warning:** To secure the quality of the eluate, all primary samples must contain the same volume. (NOTE: Currently the correct sample volume is inserted into an Eppendorf tube that is placed in the sample position)

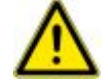

#### Loading on the Instrument

An optional number of tracks can be loaded in parallel.

- 7. Load disposable cartridges of the type stated on the touch screen. Peel off the foil before proceeding to load the primary samples. Press <**OK**>.
- 8. Load primary samples of the type stated on the touch screen. Press <**OK**>.
- 9. Load elutuion tubes of the type stated on the touch screen. Press <**OK**>.

10. Load disposable pipettes of the type stated on the touch screen. Press <**OK**>.

#### Start Protocol

- 11. The **Confirm** menu acknowledges that the protocol can be started. Verify that all components, including cartridges, disposable pipettes, sample tubes and elution tubes are correctly positioned. The process chamber must be clear of anything other than the components during operation.
- 12. Close the door and press <**START**> to start the pipetting process. The run is carried out automatically. The touch screen shows the **Executing Batch menu** from where the operator can select to **Cancel** or to **Pause** the run.

**Do not open the door** without pausing during a run. If the door is opened when the instrument is working the run will be terminated. To be able to open the door the instrument needs to be **Paused** first. Press Pause on the touchpad, the screen will display pausing, please **WAIT** until the screen displays **PAUSED** and has come to a complete stop prior to opening the door. After pausing, Close the door and press Resume on the touchpad to resume the run. When the protocol is completed, the touch screen confirms that the run was successful. The eluate is ready for further analysis and can be removed from the instrument.

**IMPORTANT!** Always remove sample test tubes, disposable cartridges and disposable pipettes from the instrument immediately after a run is completed.

#### **Warning: Hot surfaces inside the device**

The instrument contains a heating block for heating samples to a temperature of up to 100°C (212°F). Take caution when removing test tubes from the incubation positions.

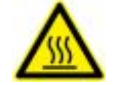

## **10.3 Log File**

<span id="page-29-0"></span>Technical information about the run is written to a log file. See "Manage Files" in section [11.2 f](#page-31-0)or information on how to access the log file.

#### **10.4 Disposable Products**

<span id="page-29-1"></span>Handling of disposable products is described in "Final Disposal of Instrument and Accessories" in section [0.](#page-19-1)

#### **10.5 Cleaning**

<span id="page-29-2"></span>Cleaning of the instrument is described in "Cleaning and Decontamination" in section [5.6](#page-18-1) 

# <span id="page-30-0"></span>11 THE CONFIGURE MENU

## **11.1 Introduction**

<span id="page-30-1"></span>This Chapter describes the configure menu and the options available on the NorDiag Arrow pipetting instrument.The options available in the **Configure menu** are accessed by pressing <**CONFIGURE**> on the *Main menu* of the touch screen.

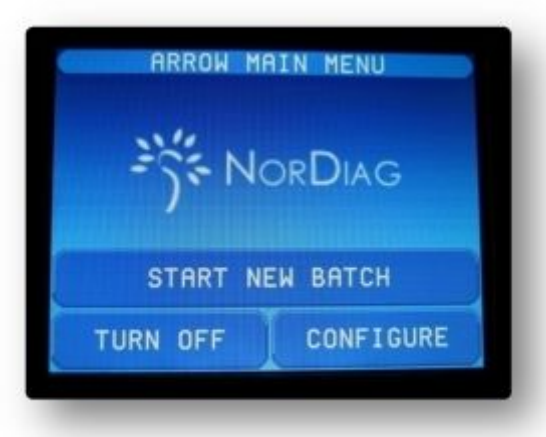

*Figure 25. Arrow main menu*

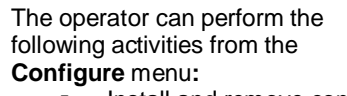

- Install and remove configuration files.
- Install new software and firmware. § Copy files, such as log files, to a USB memory stick.
- § Obtain information about the software and firmware version.
- § Home and Park the instrument.

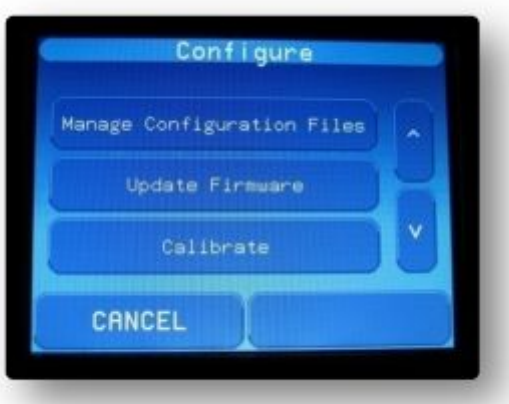

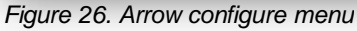

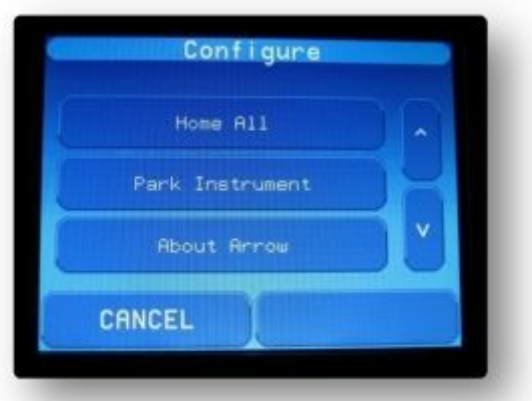

*Figure 27. Arrow configure menu*

Calibration of the mechanical movements on the instrument can also be performed here. However, calibrating may only be performed by personnel authorized by NorDiag.

**Warning** Attempting to perform re-calibration or software/firmware installation without proper understanding of the procedure may render the instrument inoperable. **NEVER install software or firmware without the express instructions from NorDiag to do so.**

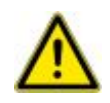

## **11.2 Manage Files**

<span id="page-31-0"></span>A configuration file is a file that holds information regarding geometrical data and other replaceable data that the applications are using. Installing new configuration files requires that the files are accessible to the system on an USB memory stick.

#### Install Protocol File

To install a new protocol file, perform the following steps:

- 1. In the Configure menu, press <**Manage Configuration Files**>. The **Manage Files** menu opens.
- 2. In this menu the operator can select to install a new protocol, or to remove a previously installed protocol that is no longer used. To install a new protocol, press <**Install Protocol**>.

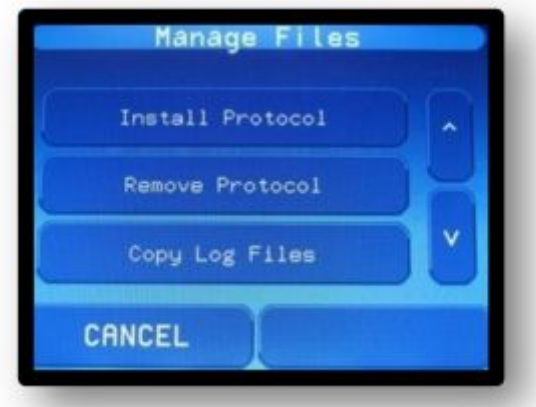

*Figure 28. Arrow manage files menu*

3. The system asks for a USB memory stick containing protocol files. Insert the USB memory stick into the USB connector located underneath the touch screen (wait 5-10 seconds) .

See Illustration of "Instrument Layout" on page 8. Press <**OK**>.

#### **Example:**

Installation of the protocol *Blood 052* Protocols are installed via a USB-stick. The path on the USB stick MUST be **"DriveLetter:\CfgInstall\Protocols\Blood 052"** where "DriveLetter:\" specifies the drive letter for the USB stick (Usually D, E or F on your machine)

and the "Blood052" folder contains the three protocol files: "InstallInfo.xml", "Blood052.tcl" and "Blood052.xml".

4. The system reads the USB memory stick and the protocols available on it are displayed on the screen.

Select the protocol to install and press <**OK**>.

The new protocol file is installed and the touch screen confirms that the installation was successful.

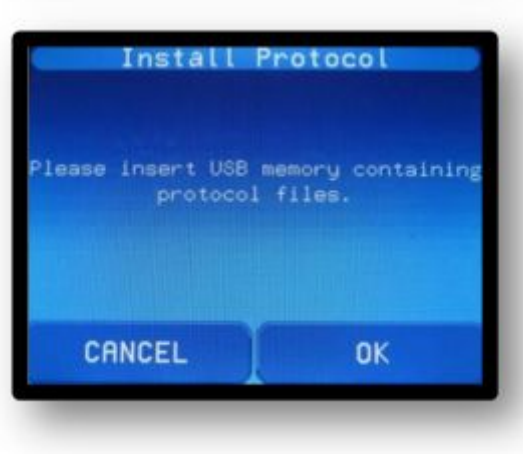

*Figure 29. Install Protocol*

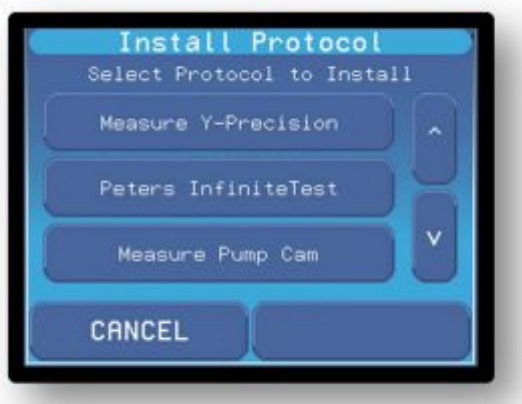

*Figure 30. Install Protocol*

**Warning:** If the Instrument is switched off while data is being transferred from an USB memory stick, data may be lost or corrupted. To prevent loss or corruption of data, always complete the data transfer before switching off the instrument.

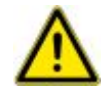

#### Remove Protocol File

To remove a previously installed protocol file, perform the following steps:

- 1. In the Configure menu, press <**Manage Configuration Files**>. The **Manage Files** menu opens.
- 2. Press <**Remove Protocol**>.
- *3.* The **Remove Protocol** menu opens showing a list of all installed protocols. Select the protocol you want to remove from the list.

Verify the removal by pressing <**Remove**> in the verification menu.

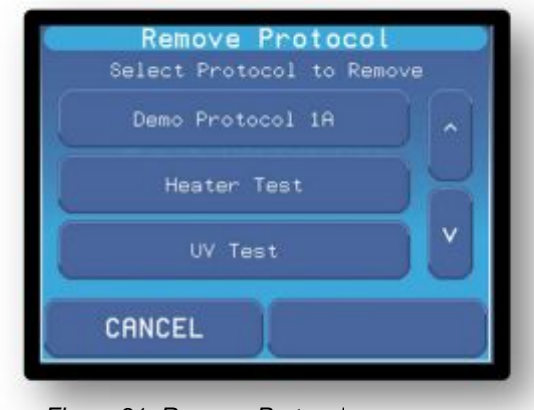

*Figure 31. Remove Protocol*

#### Manage Log Files

Log files that are created for each run can be copied onto a USB memory stick. Perform the following steps:

- 1. In the Configure menu, press <**Manage Configuration Files**>. The **Manage Files** menu opens.
- 2. Press <**Copy Log Files**>.
- 3. To copy the log files, press <**Copy log files to USB memory**>.
- 4. To clear the list of log files, press <**Clear log files**>.

#### Install New Firmware

Updates to the instrument's firmware will be done by a NorDiag representative.

- 1. In the Configure menu, press <**Update Firmware**>. The **Update Firmware menu** opens.
- 2. The system asks for a USB memory containing the firmware update files.
- 3. Insert the USB memory stick into the USB connector located underneath the touch screen. See Illustration in "Instrument Layout" on page 8. Press <**OK**>.

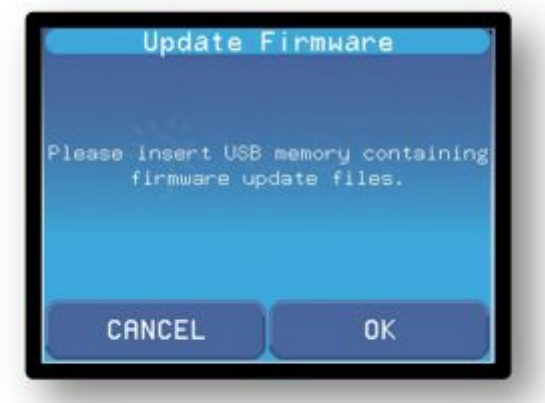

*Figure 32.Update Firmware*

The new firmware file is installed and the touch screen confirms that the installation was successful.

**Warning:** Never attempt a firmware upgrade without having the correct firmware provided by NorDiag on a USB memory stick.

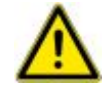

.

# 12 TROUBLESHOOTING

<span id="page-33-0"></span>This Chapter contains a list of error messages that may appear on the touch screen, and provides the action that should be taken to fix the error.

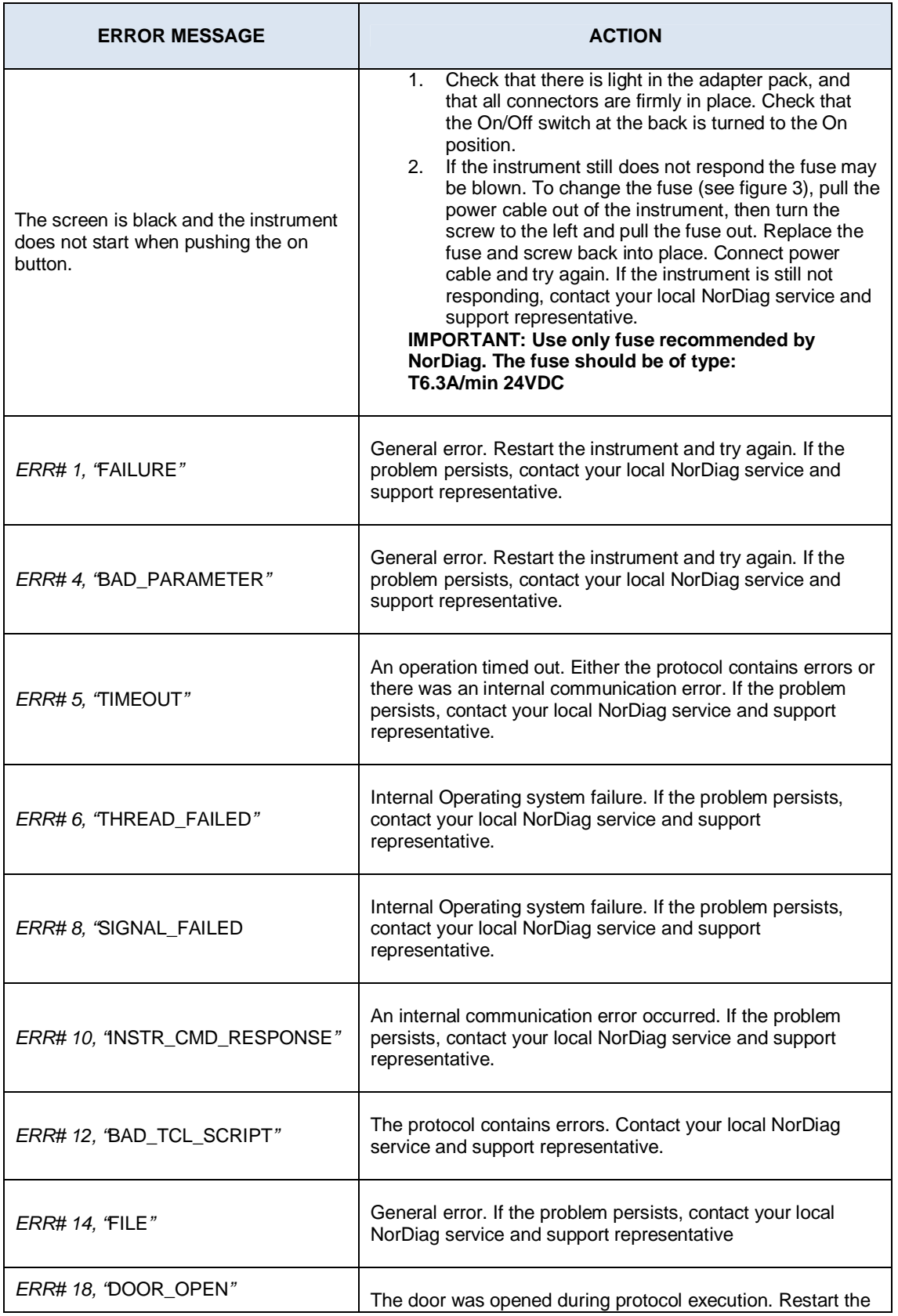

**CONTRACTOR** 

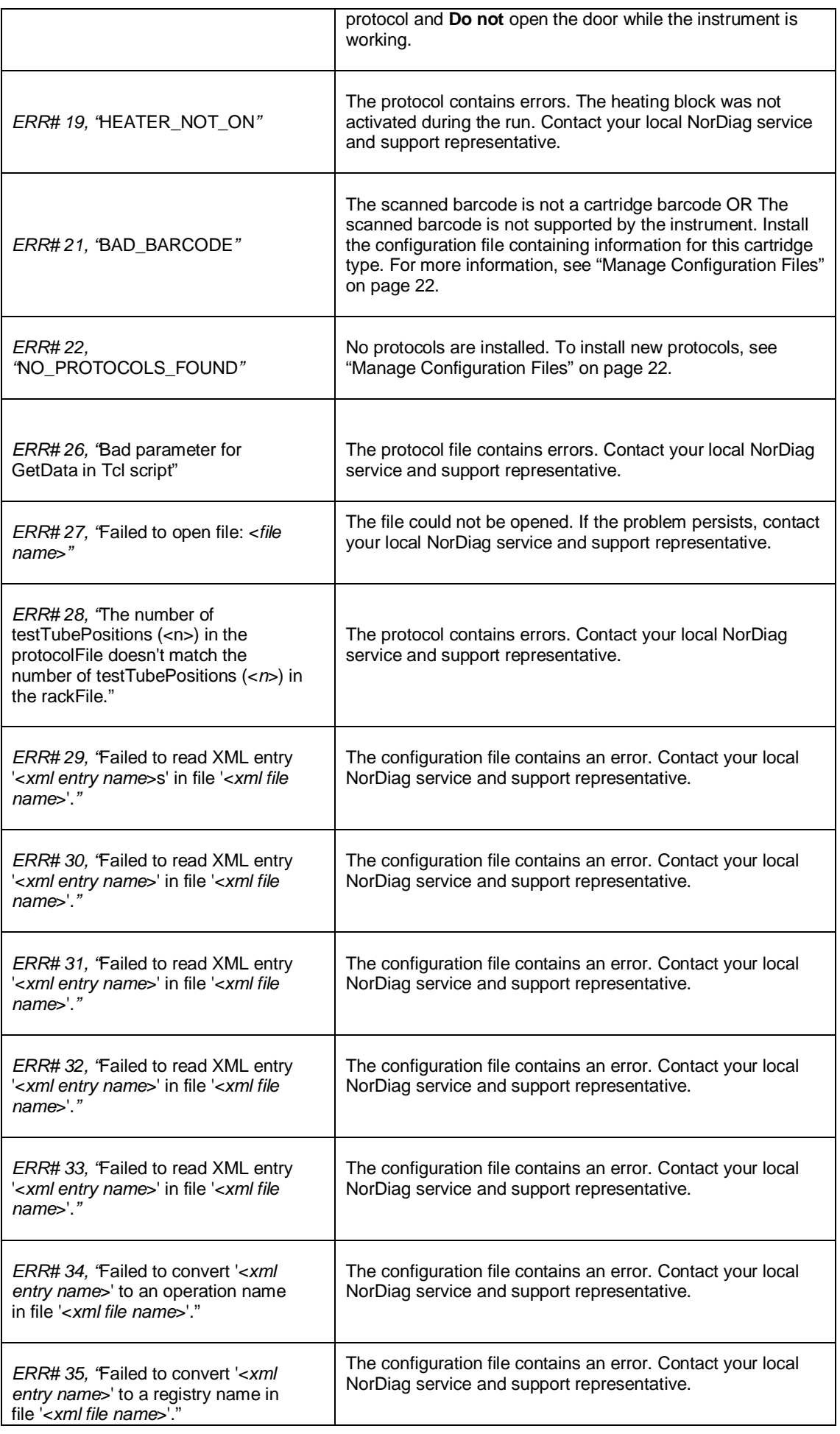

- 3

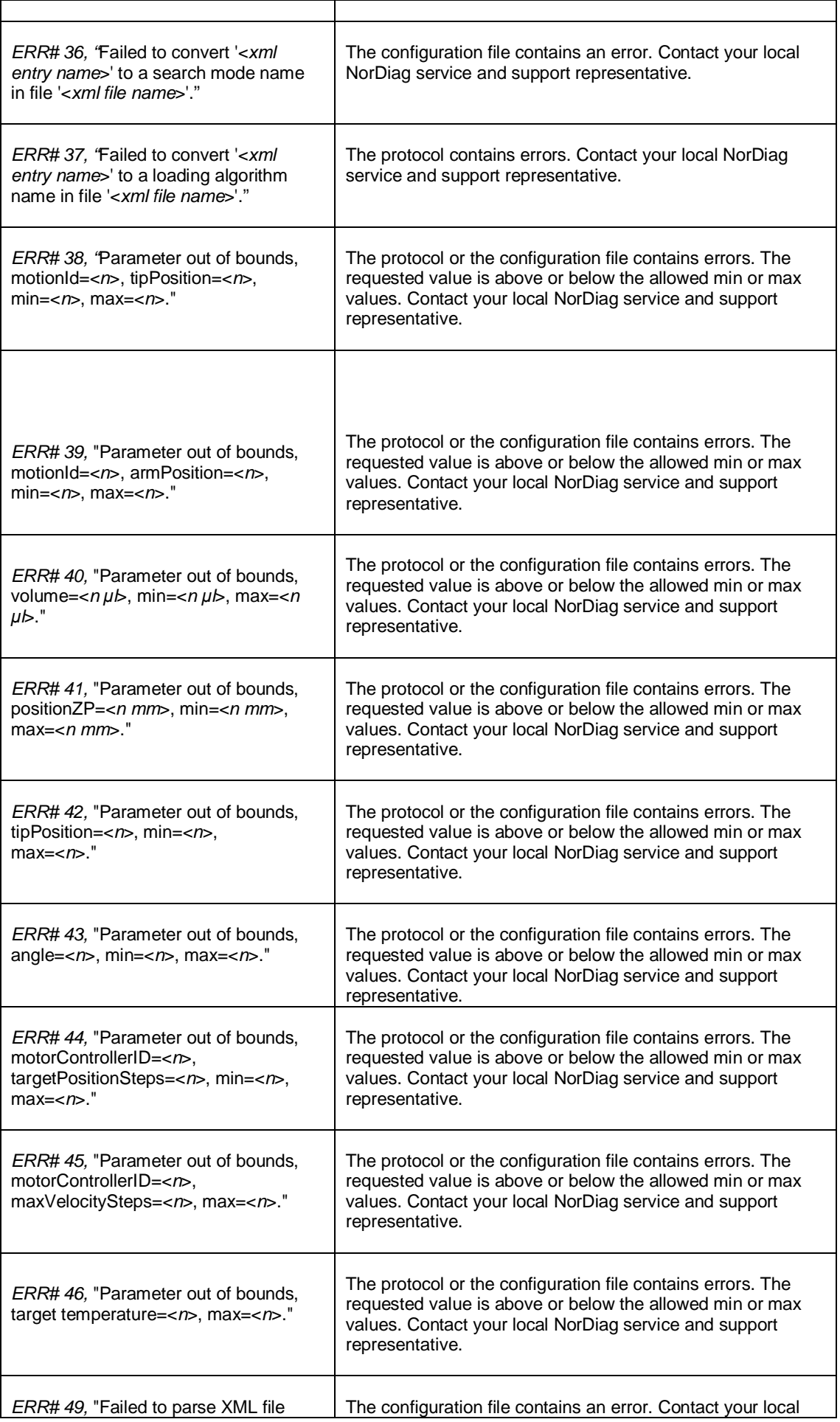

**COLOR** 

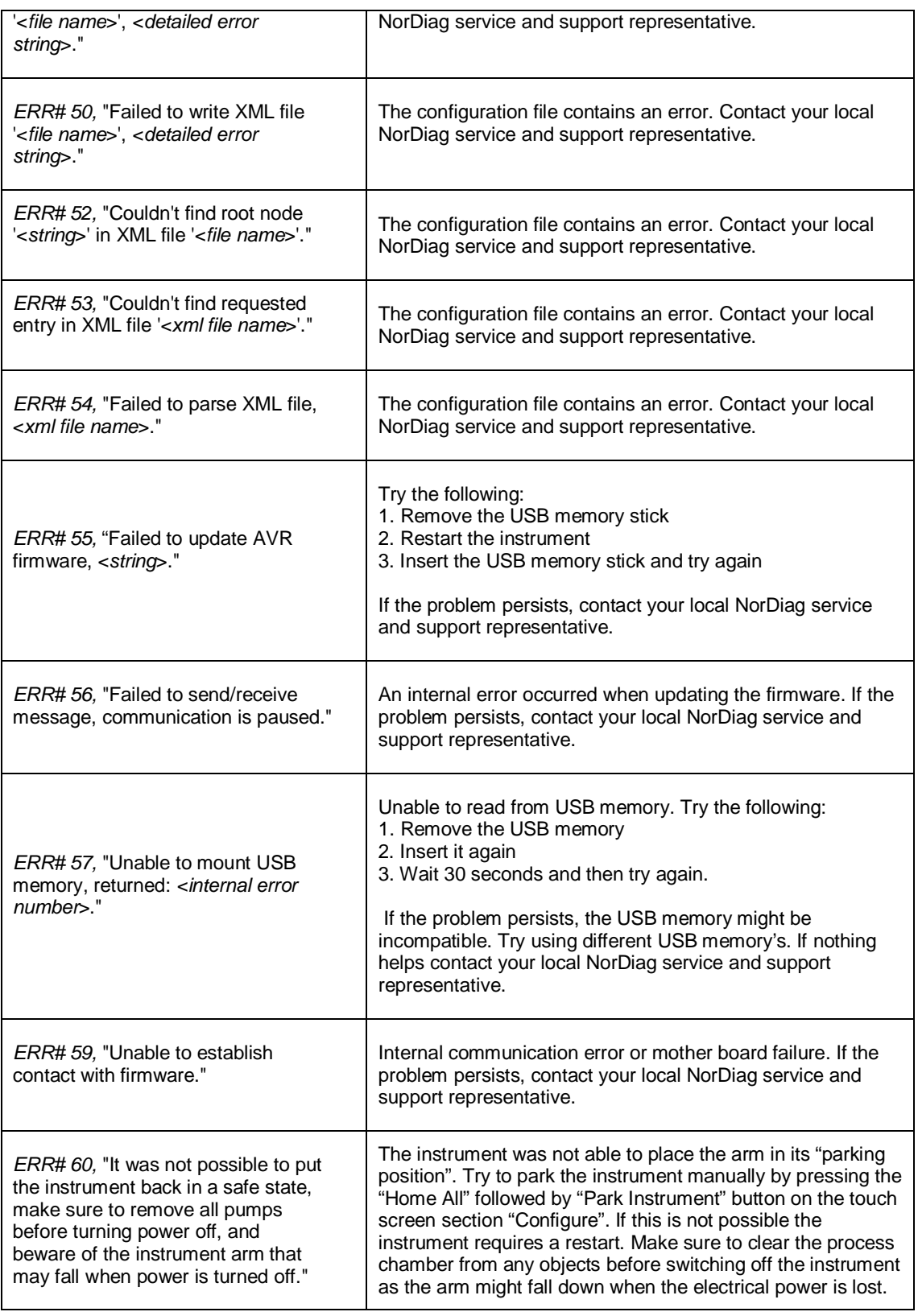

 $\sim$ 

# <span id="page-37-0"></span>13 CUSTOMER SUPPORT

NorDiag ASA and its representatives maintain a fully trained team of technical specialists. For technical assistance please contact your nearest NorDiag Arrow representative.

# <span id="page-37-1"></span>14 TECHNICAL DATA

This chapter provides technical data information for the NorDiag Arrow pipetting instrument.

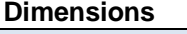

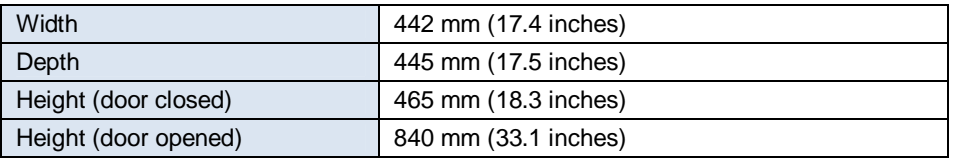

## **Weight**

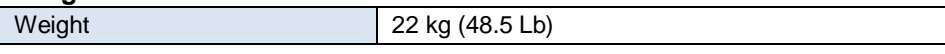

#### **Power**

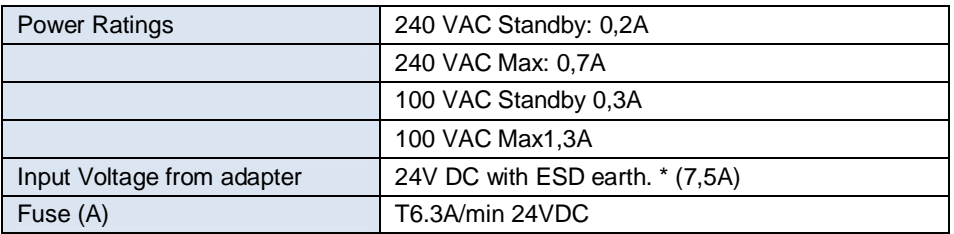

**\*** Only use the transformer supplied with the instrument or one that has been recommended by NorDiag or your NorDiag distributor.

#### **Mains supply cords:**

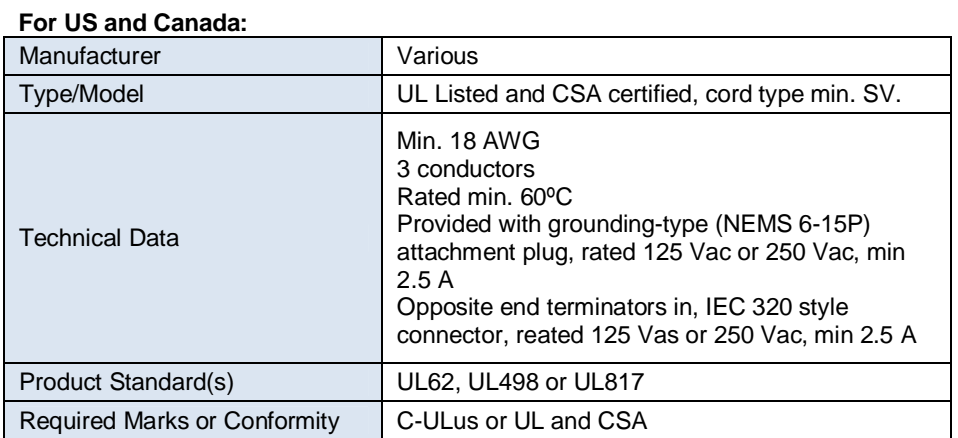

#### **For Other Countries:**

- 3

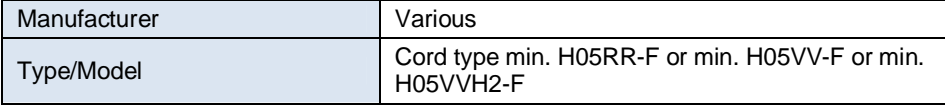

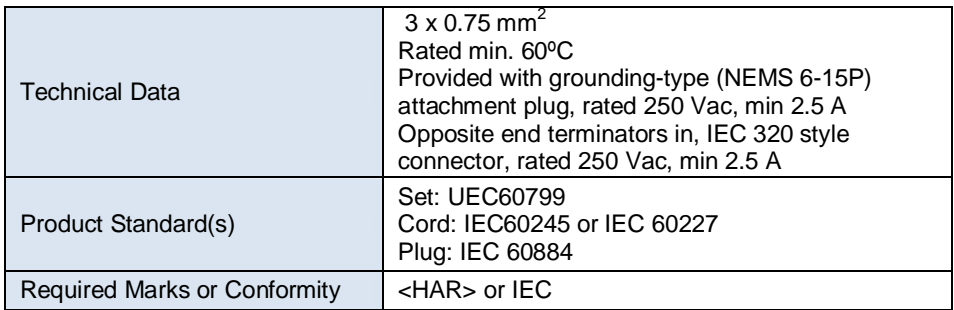

#### **Interfaces**

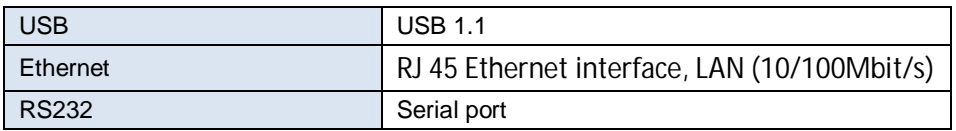

## **Work Area for the Arm**

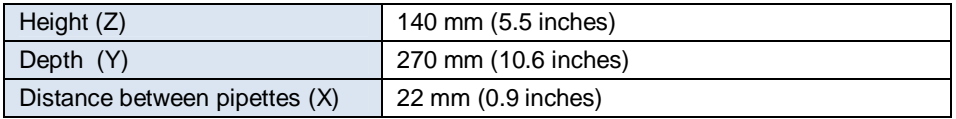

## **Touch Screen**

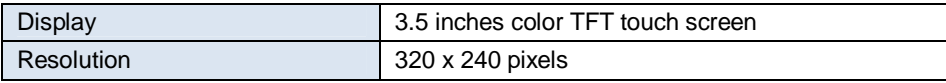

#### **Heating Block**

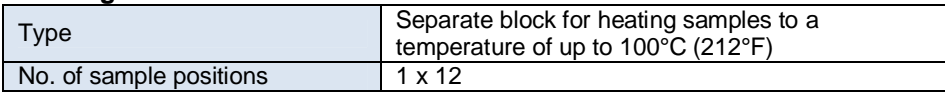

## **Cooling**

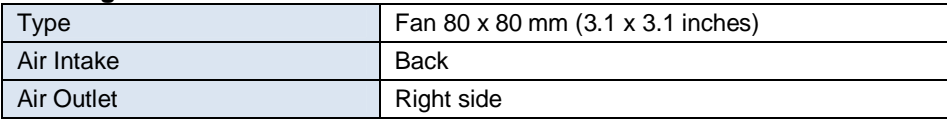

#### **UV source**

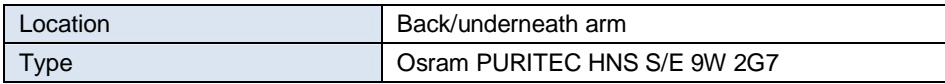

#### **Miscellaneous**

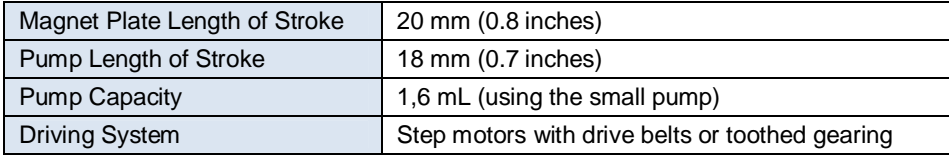

-

**NorDiag ASA** Frysjaveien 40 0884 Oslo, Norway Tel: +47 22 02 65 65 Fax: +47 22 02 65 66 E-mail: info@nordiag.com **NorDiag AB** Instrumentvägen 19 SE-126 53, Hägersten, Sweden Tel: +46 (0) 8 440 04 85 Fax: +46 (0) 8 411 18 50 E-mail: info@nordiag.com

**NorDiag Inc.** 901 S. Bolmar, Suite R, West Chester, PA19382, USA Tel: +1 610 344 7987 Fax: +1 610 344 7989 E-mail: info.us@nordiag.com

# **www.nordiag.com**

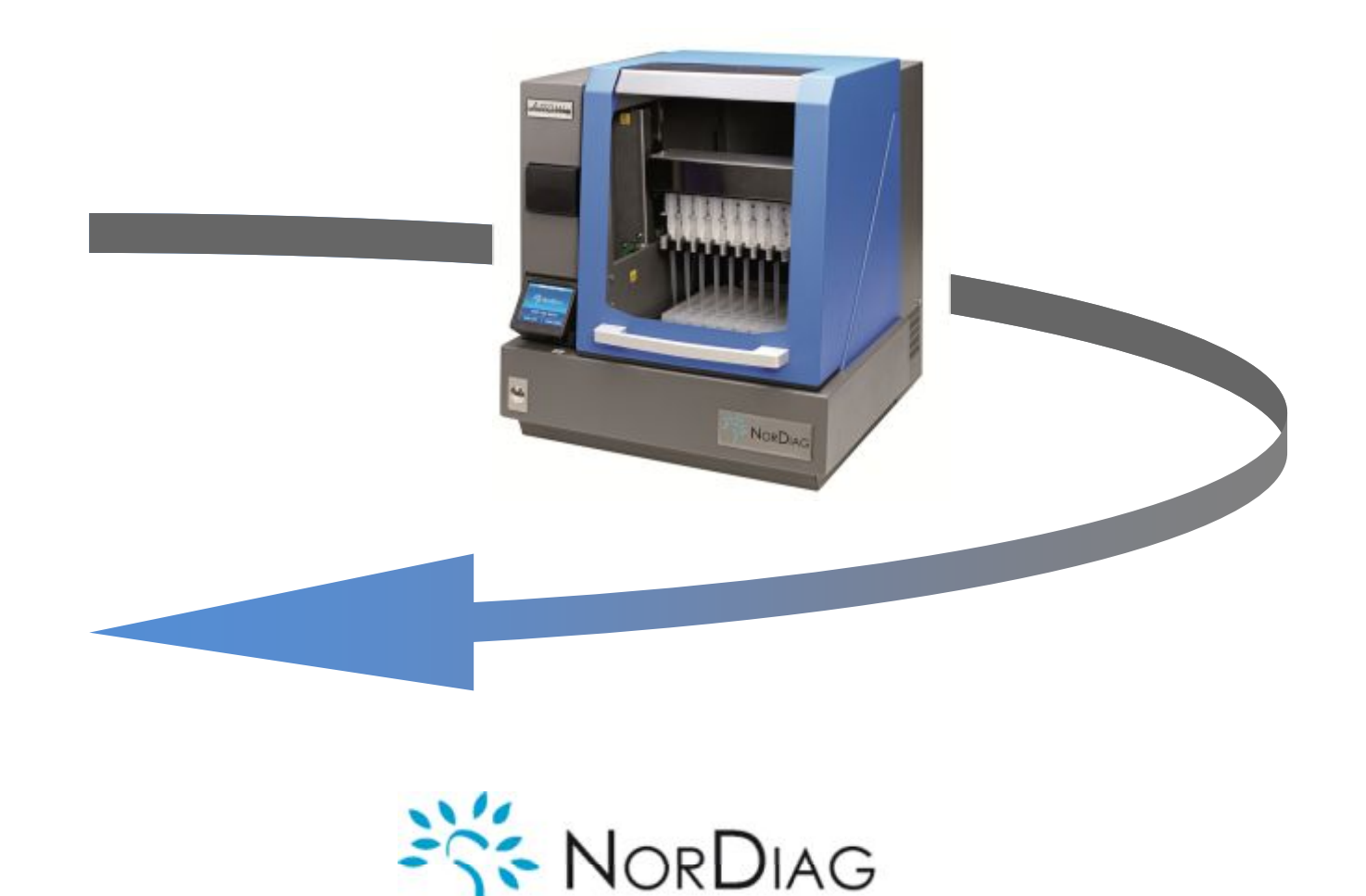

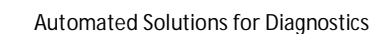